#### お使いになる前に

準備する

PictBridge対応のカメラから プリントする (PictBridgeモード)

パソコンからプリントする (PCモード)

困ったときは

その他

# **デジタルフォト プリンター**

**DPP-FP30**

**SONY** 

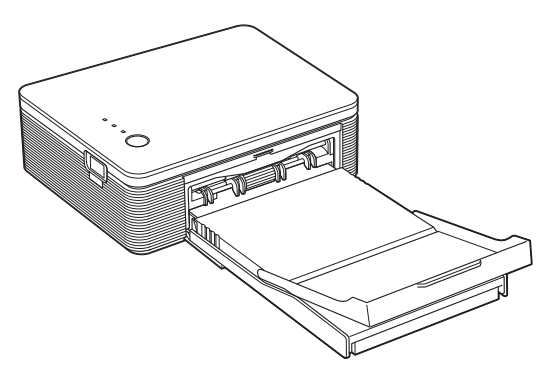

#### 取扱説明書

お買い上げいただきありがとうございます。

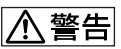

電気製品は安全のための注意事項を守らないと、 火災や人身事故になることがあります。

この取扱説明書には、事故を防ぐための重要な注意事項と製品の 取り扱いかたを示しています。この取扱説明書をよくお読みのう ス、製品を安全にお使いください。お読みになったあとは、いつ でも見られるところに必ず保管してください。

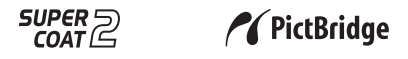

2004 Sony Corporation

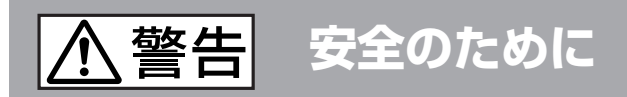

ソニー製品は安全に十分配慮して設計されています。し かし、電気製品はすべて、まちがった使いかたをすると、 火災や感電などにより人身事故になることがあり危険で す。事故を防ぐために次のことを必ずお守りください。

**安全のための注意事項を守る**

5~8ペ-ジの注意事項をよくお読みください。

## **定期的に点検する**

 $\ddot{\phantom{0}}$ 

1年に1度は、電源コードに傷みがないか、プラグ部とコ ンセントの間にほこりがたまっていないか、故障したま ま使用していないか、などを点検してください。

# **故障したら使わない**

 $\ddagger$ 

動作がおかしくなったり、本体が破損しているのに気づい たら、すぐにお買い上げ店またはソニーサービス窓口に修 理をご依頼ください。

# $\ddagger$ **万一異常が起きたら**  $\Rightarrow$ 変な音・においが したら、煙が出たら

# **1** 電源を切る 2 電源プラグをコンセン トから抜く 3 お買い上げ店または ソニーサービス窓口 に修理を依頼する

### 警告表示の意味

取扱説明書および製品では、次 のような表示をしています。 表示の内容をよく理解してから 本文をお読みください。

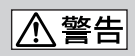

この表示の注意事項を守らない と、火災・感電などにより死亡 や大けがなど人身事故の原因と なります。

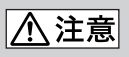

この表示の注意事項を守らない と、感電やその他の事故によりけ がをしたり周辺の家財に損害を与 えたりすることがあります。

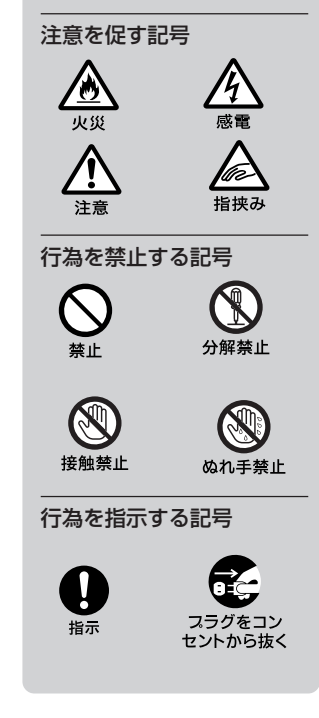

# **電波障害自主規制について**

この装置は、情報処理装置等電波障害自主規制 協議会(VCCI)の基準に基づくクラスB情報技 術装置です。この装置は、家庭環境で使用する ことを目的としていますが、この装置がラジオ やテレビジョン受信機に近接して使用される と、受信障害を引き起こすことがあります。 取扱説明書に従って正しい取り扱いをしてくだ さい。

ACパワーアダプターは容易に手が届くような 電源コンセントに接続し、異常が生じた場合 は速やかにコンセントから抜いてください。

各種CD、TV映像、画像等著作権の対象と なっている著作物、その他あなたが撮影、制作 した映像以外のものを複製、編集、印刷するこ とは、著作権法上、個人的にまたは家庭内でそ の複製物、編集物、印刷物を使用する場合に 限って許されています。利用者自身が複製対象 物について著作権等を有しているか、あるいは 複製等について著作権者等から許諾を受けてい る等の事情が無いにもかかわらず、この範囲を 越えて複製、編集、印刷や、複製物、編集物、 印刷物を使用した場合には、著作権等を侵害す ることとなり、著作権者等から損害賠償等を請 求されることとなりますので、そのような利用 方法は厳重にお控えください。また、本機にお いての写真の画像データを利用する場合は、上 記著作権侵害にあたる利用方法は厳重にお控え いただくことはもちろん、他人の肖像を勝手に 使用、改変等すると肖像権を侵害することにな りますので、そのような利用方法も厳重にお控 えください。

なお、実演、興行、展示物の中には撮影を限定 している場合がありますのでご注意ください。

#### 商標について

- VAIO はソニー株式会社の商標です。
- Microsoft および Windows は米国 Microsoft Corporation の米国およびその他 の国における登録商標、または商標です。
- IBMおよびPC/ATは米国International Business Machines Corporationの登録商 標です。
- MMX、Pentiumは、Intel Corporationの登 録商標です。
- 本ソフトウエアの一部は、Independent JPEG Group の研究成果を使用していま す。
- Libtiff

Copyright © 1988-1997 Sam Leffler Copyright ©1991-1997 Silicon Graphics, Inc.

• Lib png

Copyright © 1995, 1996 Guy Eric Schalnat, Group 42, Inc. Copyright © 1996, 1997 Andreas Dilger Copyright © 1998, 1999 Glenn Randers-Pehrson

• Zlib

©1995-2002 Jean-loup Gailly and Mark Adler

- 本製品はフジフイルム製ソフトウエア「Exif Toolkit For Windows Ver.2.4 (Copyright © 1998 FUJI PHOTO FILM CO., LTD. ALL rights reserved)」を使用しています。 Exif はJEITA(電子情報技術産業協会)が規定 するデジタルスチルカメラ用イメージファイ ルフォーマット標準規格です。
- その他、本書で登場するシステム名、製品名 は、一般に各開発メーカーの登録商標あるい は商標です。なお、本文中では™、®マーク は明記していません。

**目次**

# **お使いになる前に**

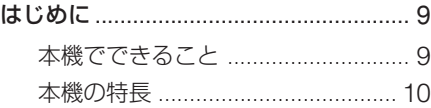

## **[準備する](#page-8-0)**

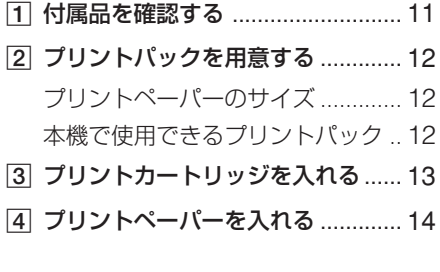

# **[PictBridge](#page-11-0)対応のカメラから [プリントする\(](#page-12-0)PictBridge[モード\)](#page-36-0)**

カメラから操作してプリントする [........](#page-36-0) 17

# **パソコンからプリントする (PCモード)**

#### ソフトウェアをインストールする ........ 19

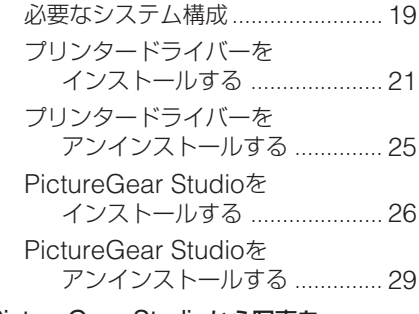

### [PictureGear Studio](#page-25-0)から写真を [プリントする](#page-25-0) .................................. 30 [市販のアプリケーション](#page-28-0)ソフトから

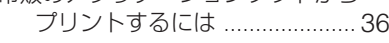

# **[困ったときは](#page-29-0)**

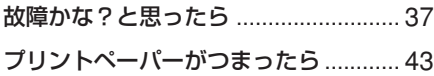

# **その他**

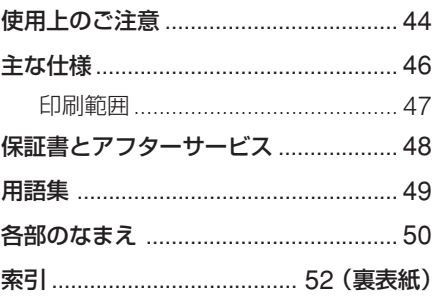

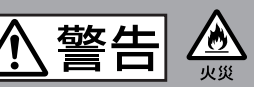

### **内部に水や異物を入れない**

水や異物が入ると火災や感電の原因となることがあります。 万一、水や異物が入ったときは、すぐに電源を切り、電源 コードや接続コードを抜いて、お買い上げ店またはソニー のサービス窓口にご相談ください。

### **内部を開けない**

内部には電圧の高い部分があり、キャビネットを開けたり 改造すると、火災や感電の原因となることがあります。内 部の調整や設定、点検、修理はお買い上げ店またはソニー のサービス窓口にご依頼ください。

## **電源コードを傷つけない**

電源コードを傷つけると、火災や感電の原因となることが あります。

- 電源コードを加工したり、傷つけたりしない。
- 重いものをのせたり、引っ張ったりしない。
- 熱器具に近づけない。加熱しない。

● 電源コードを抜くときは、必ずプラグを持って抜く。 万一、電源コードが傷んだら、お買い上げ店またはソニー サービス窓口に交換をご依頼ください。

### **湿気やほこり、油煙、湯気の多い場所や、直射 日光のあたる場所では使わない**

火災や感電の原因となります。とくに風呂場では絶対に使 用しないでください。

### **ぬれた手で電源プラグをさわらない**

ぬれた手で電源プラグを抜き差しすると、感電の原因にな ることがあります。

### **電源コードのプラグ及びコネクターは突き当た るまで差し込む**

真っ直ぐに突き当たるまで差し込まないと、火災や感電の 原因となります。

# **指定の AC アダプター以外は使用しない**

火災や感電の原因となります。

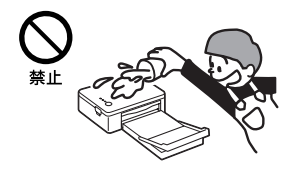

下記の注意事項を守らないと**火災・感電** により**死亡**や**大けが**の原因となります。

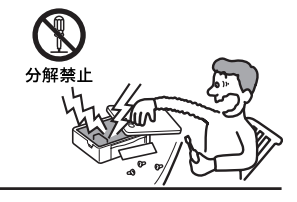

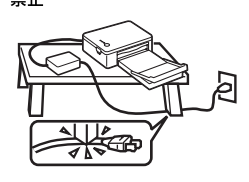

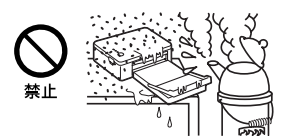

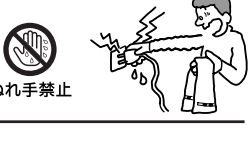

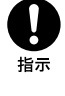

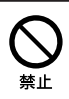

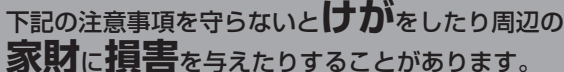

# **雷が鳴りだしたら、本体や電源プラグに触れない**

落雷すると、誘電雷により、火災や感電の原因となります。

## **不安定な場所に設置しない**

<u> 个注意</u>

ぐらついた台の上や傾いたところに設置すると、落ちたり してけがの原因となることがあります。また、設置•取り付 け場所の強度を充分にお確かめください。

## **通風孔をふさがない**

通気孔をふさぐと内部に熱がこもり、火災や故障の原因と なることがあります。風通しをよくするために次の項目を お守りください。

- 壁から10cm以上離して設置する。
- 密閉された狭い場所に押し込めない。
- 毛足の長い敷物(じゅうたんや布団など)の上に設置しない。
- 布などで包まない。
- あお向けや横倒し、逆さまにしない。

# **幼児の手の届かない場所に置く**

内部に手を入れると、挟まれてけがをしたり、温度の高い 部分にさわってやけどをすることがあります。お子さまが さわらないようにご注意ください。

## **移動させるときは、電源コードや接続ケーブル を抜く**

接続したまま移動させると、ケーブルが傷つき、火災や 感電の原因となったり、接続している機器が落ちたり、 倒れたりしてけがの原因となることがあります。 また、本機を落とさないようにご注意ください。

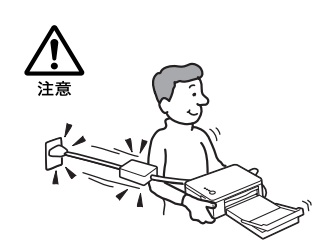

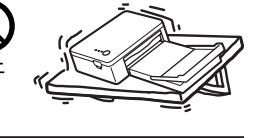

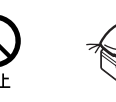

接触禁止

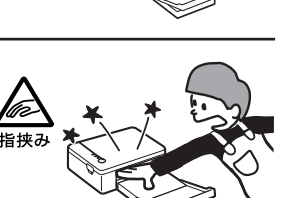

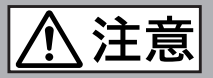

**長時間使用しないときは電源プラグを抜く**

長時間使用しないときは、安全のため電源プラグをコン セントから抜いてください。差し込んだままにしている と火災の原因となることがあります。

# **本体を他の機器と一緒に積み重ねない**

本体を他のAV機器などと一緒に積み重ねて設置しないでく ださい。落ちたりして、けがや故障の原因となります。

## **お手入れの際は、電源プラグを抜く**

電源プラグを差し込んだままお手入れをすると、感電の原 因となることがあります。

## **本体の上に乗らない、重いものを乗せない**

落ちたり、壊れたりして、けがの原因となることがありま す。

### **本体内部の部品をさわらない**

機構部品により、けがの原因となることがあります。 また、高温になった部品にさわると、火傷の原因となるこ とがあります。

## **CD-ROM について**

同梱されているCD-ROMを音楽用CDプレーヤーにかけな いでください。耳に障害を負う恐れや、スピーカー、イヤ ホン等を破損する恐れがあり、故障の原因になることがあ ります。

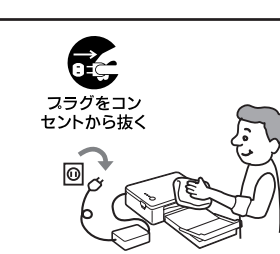

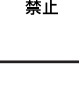

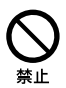

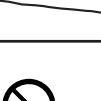

から抜く

下記の注意事項を守らないと**けが**をしたり周辺の **家財**に**損害**を与えたりすることがあります。

下記の注意事項を守らないと**けが**をしたり周辺の **家財**に**損害**を与えたりすることがあります。

## **コード類は正しく配置する**

l 注意

電源コードや接続ケーブルは、足に引っかけると本機の落 下などによりけがの原因となることがあります。 充分注意して接続•配置してください。

### **電源コード、ペーパートレイ挿入ドア、カート リッジカバー、ペーパートレイなどを持って本体 を持ち上げない**

落ちたり壊れたりして、けがの原因になることがありま す。

## **指定された電源コードや接続ケーブルを使う**

この説明書に記されている電源コードや接続ケーブルを使 わないと、感電や故障の原因となることがあります。

**電源コードや接続ケーブルを AC アダプターに 巻き付けない。**

断線や故障の原因となることがあります。

### **通電中の本機や AC アダプターに長時間触れな い**

長時間皮膚が触れたままになっていると、低温やけどの原 因となることがあります。

### **本機や AC アダプターを布や布団などでおおっ た状態で使用しない**

熱がこもってケースが変形したり、火災の原因となること があります。

## **コネクターはきちんと接続する**

- コネクターの内部に金属片を入れないでください。ピ ンとピンがショート(短絡)して、火災や故障の原因と なることがあります。
- コネクターはまっすぐに差し込んで接続してくださ い。斜めに差し込むと、ピンとピンがショートして、 火災や故障の原因となることがあります。

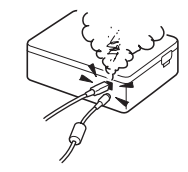

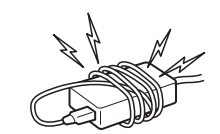

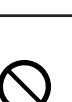

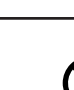

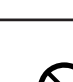

# <span id="page-8-0"></span> **お使いになる前に**

# **はじめに**

# **本機でできること**

お使いになる機器により、次の2つのプリント方法があります。

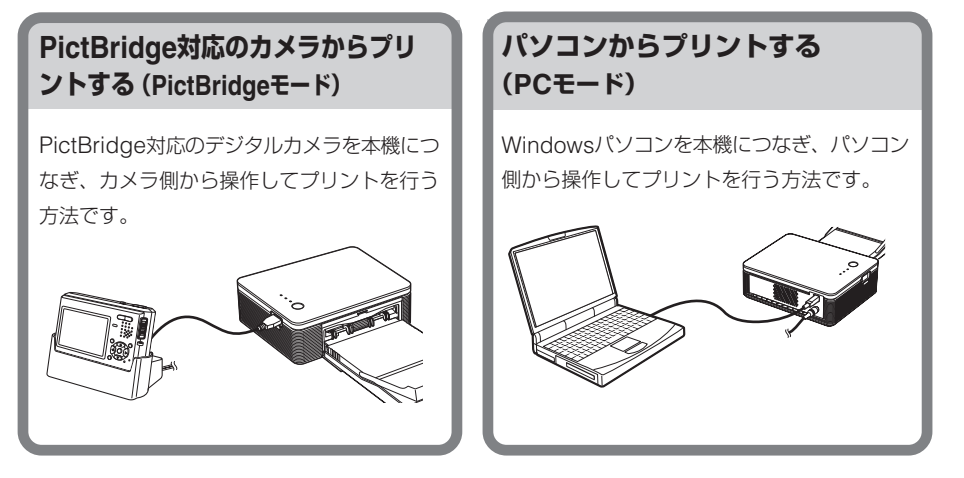

主な操作の流れは、以下の通りです。

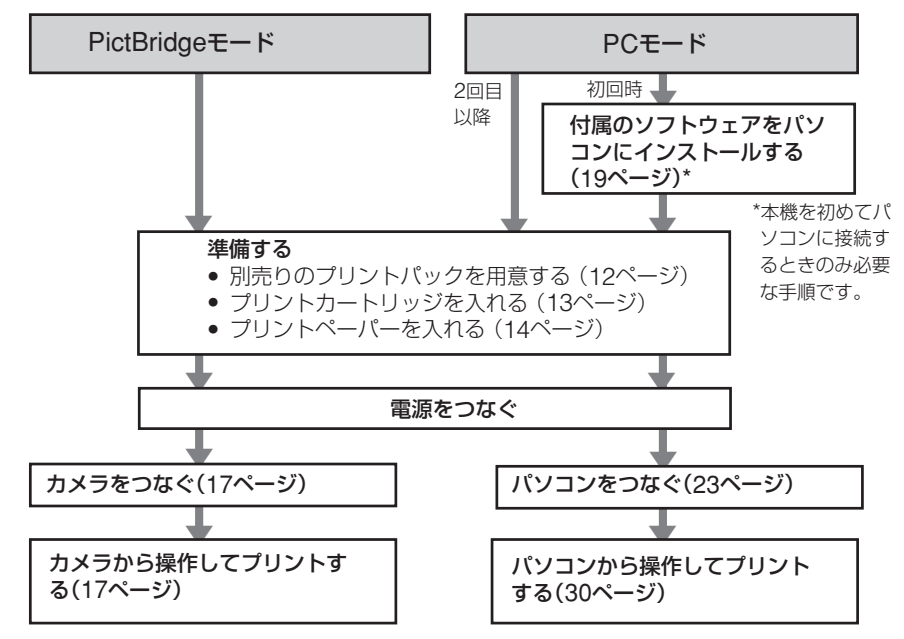

# <span id="page-9-0"></span>**本機の特長**

# (17ページ)

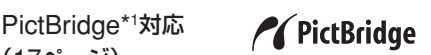

PictBridge対応のデジタルカメラを本機 につなぎ、カメラ側から操作して簡単にプ リントすることができます。

### 簡単なUSB接続によりWindows PCに対 応(19ページ)

本機とパソコンをUSB接続し、付属のソ フトウェアをインストールすることによ り、パソコンから操作してプリントするこ とができます。

### スーパーコート2

プリントの高保存性を実現しています。ま た、耐水性、耐皮脂性にも優れています。

### オートファインプリント3(PCモードの み、33ページ)

画像を解析して、より自然で綺麗な画質に 自動補正して印刷します。このときExif情 報も使用します。

#### Exif\*2 2.21 (Exif Print) (10、31、33ページ)

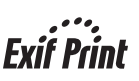

付属のPictureGear Studioソフトウェア を使い、パソコンから印刷する場合、通常 のOSによる画像補正の他に、Exif Print による補正を選ぶことができます。Exif Printによる補正では、プリンタードライ バーが、プリンター独自の色変換やExif データを使った画像処理を行い、さらに美 しい印刷が可能です。

赤目補正などの補正機能(PCモードの み、33ページ)

フラッシュをたいて撮影したために瞳が赤 く写っている画像を補正します。また、明 るさ、色あいなどの補正により、高画質の 印刷を実現しています。

20枚連続プリント用ペーパートレイ(14 ページ) 付属のペーパートレイで、20枚まで連続 してプリントできます。

# 選べるプリントサイズ (12ページ) ポストカードサイズとLサイズから用途に 応じて選べます。

- \*1「ピクトブリッジ」と読みます。カメラ映像機 器工業会(CIPA)で制定された統一規格のこ とです。PictBridge規格対応のデジタルカメ ラと本機を接続して、画像ファイルをプリン トすることができます。
- \*2Exif Print はデジタルフォトプリントの世界 標準規格です。Exif Printに対応したデジタ ルカメラでは、撮影条件に関する情報が画像 デー タと共に記録されます。本機はExif Printに対応しており、記録された画像の撮影 条件を読み取ることで、自動的に撮影意図を より忠実に反映した高品位なプリントを実現 します。

# <span id="page-10-0"></span> **準備する**

ここでは、本機をお使いになるために必要 な準備について説明します。

梱包箱から取り出したら、次の付属品がそ 1 付属品を確認する ろっているか確認してください。 (11ページ) ペーパートレイ(1個)  $\mathbf{L}$ 2 プリントパックを用意する (12ページ) CD-ROM(1枚)  $\odot$  $\overline{\mathbf{r}}$ for Windows® XP Professional、 3 プリントカートリッジを入れる (13ページ) 2000 Professional、Windows® Millenium Edition、Windows® 98  $\overline{\mathbf{r}}$ Second Edition – PictureGear Studio V.2.0 4 プリントペーパーを入れる ACアダプター(1個) (14ページ) 本機の準備ができたら、それぞれのモード

の説明をお読みになり、プリントを行って ください。

1**付属品を確認する**

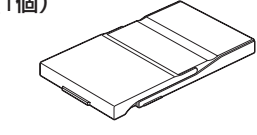

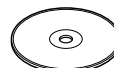

– Sony DPP-FP30 Printer Driver Software Windows® XP Home Edition、Windows®

電源コード\*(1本)

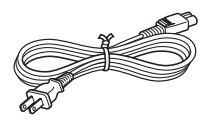

\*付属の電源コードはAC100V専用です。

- カラープリントパック(1パック)
- 取扱説明書(1部)
- ご愛用者アンケート(1部)
- 保証書(1部)
- ソニーご相談窓口のご案内 (1部)
- ソフトウェア使用許諾契約書 (1部)

# <span id="page-11-0"></span>2 **プリントパック を用意する**

プリントするためには、プリントパックが 必要です。別売りの専用プリントパックを

用意してください。 プリントパックには、プ リントカートリッジ1巻と プリントペーパーが入っ ています。

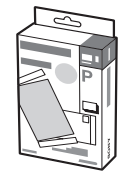

# **プリントペーパーのサイズ**

プリントペーパーには次の2通りのサイズ があります。

- ポストカードサイズ(101.6 x 184.4ミリ)
- Lサイズ(89 x 159ミリ)

# **本機で使用できるプリントパック**

プリントしたいサイズによって以下のプリ ントパックからお選びください。

#### ポストカードサイズ→SVM-F40P

- ポストカードサイズフォトペーパー20枚 入り2パック
- 40枚用プリントカートリッジ1巻

### Lサイズ→SVM-F40L

- Lサイズフォトペーパー20枚入り2パッ ク
- 40枚用プリントカートリッジ1巻

プリントパックは、「ソニー製品お取り扱 いのお店」または「Sony Style」(http:// www.jp.sonystyle.com)でお買い求め いただけます。

#### Pプリントパック使用上のご注意

- プリントカートリッジとプリントペーパーは同 じ箱に入っているものをセットでお使いくださ い。セットでご使用にならないと、プリントで きないことがあります。
- プリントペーパーは、印刷のない面がプリント 面です。プリント面に指紋やほこりが付着しま すと、きれいにプリントできないことがありま すので、プリント面に手を触れないように注意 してお取り扱いください。
- プリント前にプリントペーパーを折り曲げたり、 プリントペーパーのミシン目を切り離したりしな いでください。
- プリンター故障の原因になりますので、一度使 用したプリントペーパーでプリントしたり、リ ボンを巻き戻してプリントしないでください。
- プリントカートリッジは分解しないでください。
- プリントパック保存時のご注意 (きれいなプ リントのために)
- 使用途中で本体から取り出して長期保存する場 合は、ほこりが付かないように製品の入ってい た袋などに入れて保存してください。
- 温度の高いところ(30℃以上)、湿度の高いとこ ろ、ほこりの多いところ、直射日光の当たると ころでの保存は避けてください。
- 製造後2年以内のご使用をお勧めします。
- Pプリント面保存上のご注意
- プリント面の表面に、可塑剤を含むプラスチッ ク消しゴムやデスクマットなどを長時間触れさ せると変退色することがあります。
- ■その他のご注意
- あなたがプリントしたものは、個人として楽し む場合などを除いて、著作権法上、権利者に無 断で使用することはできません。

<span id="page-12-0"></span>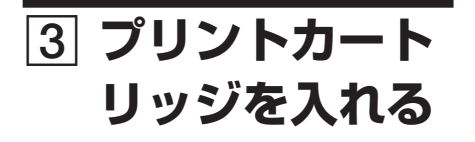

**1** カートリッジカバー手前に開ける。

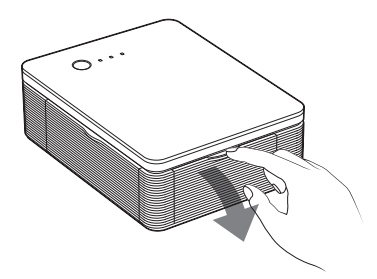

**2** プリントカートリッジを矢印の方向 にカチッとロックするまで奥へ差し 込む。

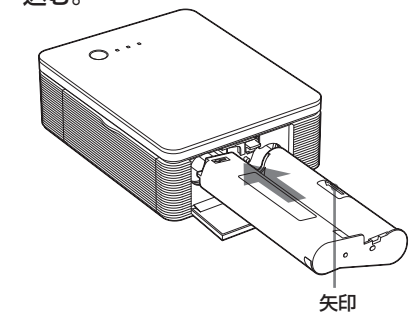

**3** カートリッジカバーを閉める。

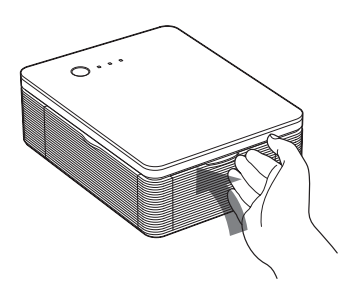

プリントカートリッジを取り出すには プリントカートリッジを使い切ると、 ERROR(エラー)ランプがゆっくり点滅 します。カートリッジカバーを開け、緑色 の取り出しレバーを上に押して、プリント カートリッジを取り出します。

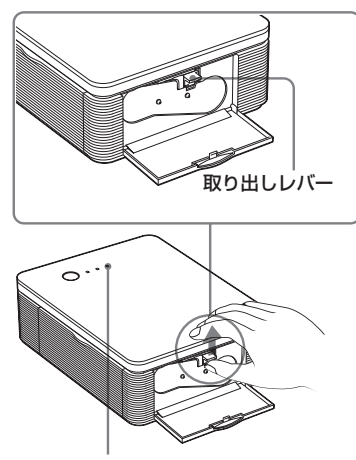

ERROR(エラー)ランプ

#### ■ご注意

- プリントペーパーと同じ箱に入っているプリン トカートリッジを使用してください。
- プリントカートリッジのインクに触れないでく ださい。インクに指紋やほこりが付着すると、 きれいにプリントできないことがあります。

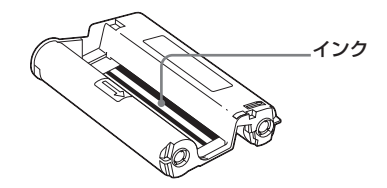

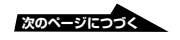

<span id="page-13-0"></span>● 熱くなっていることがありますので、カート リッジカバーの内部に手を入れないでくださ い。

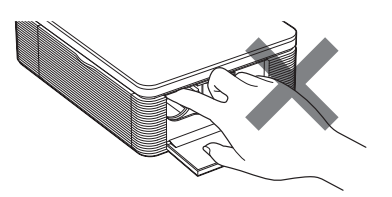

- リボンを巻き戻してプリントしないでくださ い。正常なプリント結果が得られないばかりか 故障の原因になります。
- プリントカートリッジがうまく入らないとき は、いったんプリントカートリッジを取り出し てから、入れ直してください。リボンがたるん でうまく入らない場合のみ、カートリッジのス プールを矢印の方向に押しながら回してリボン のたるみを取ってください。

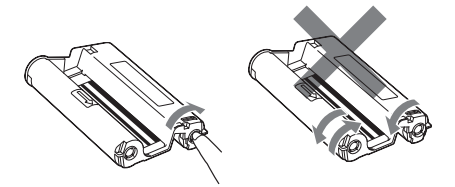

• プリント中はプリントカートリッジを取り出さ ないでください。

#### ■ 保存上のご注意

- 温度や湿度の高いところ、ほこりの多いとこ ろ、直射日光の当たるところでの保存は避けて ください。
- 使用途中で本体から取り出して保存する場合 は、プリントカートリッジの入っていた袋など に入れて保存してください。

4 **プリントペー パーを入れる**

**1** 排紙トレイを開ける。

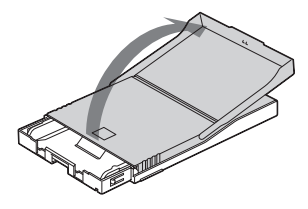

**2** ペーパートレイカバーを給紙方向と 逆の方向にスライドさせてから (①)、上に開ける(②)。

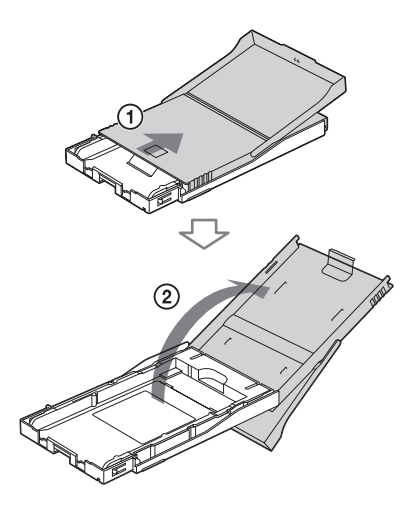

**3** お使いになるペーパーのサイズに合わ せてトレイアダプターをセットする。

# <span id="page-14-0"></span>■ ポストカードサイズの場合

ペーパートレイとトレイアダプター の後部をつまんでアダプターのロッ クを外し(1)、トレイアダプターを 上に持ち上げて外します(2)。

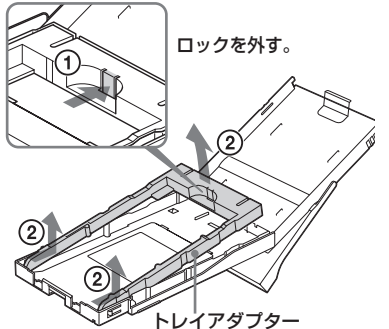

トレイアダプターを取り付けるには トレイアダプターのツメをトレイ先端 の穴に合わせて(f))、アダプター後部 のツメがロックする位置まで下ろしま  $\overline{d}$   $(2)$ .

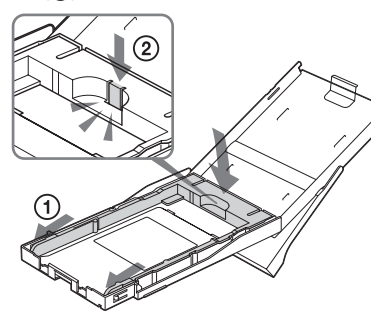

■Lサイズの場合

トレイアダプターは取り付けたま

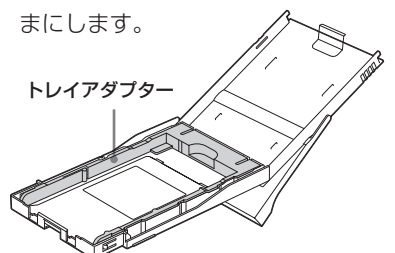

**4** ペーパーをトレイに入れる。

ペーパーをよくさばいてから、ペー パーのプリント面(何も印刷されてい ない面)を上にしてセットします。

- ポストカードサイズの場合: ペー パー裏面の切手位置の印刷を、給 紙方向に合わせて入れます。
- Lサイズの場合: 裏面の給紙方向の 印刷の向きを給紙方向に合わせて 入れます。

保護シートごとトレイに入れます。 20枚まで入れられます。

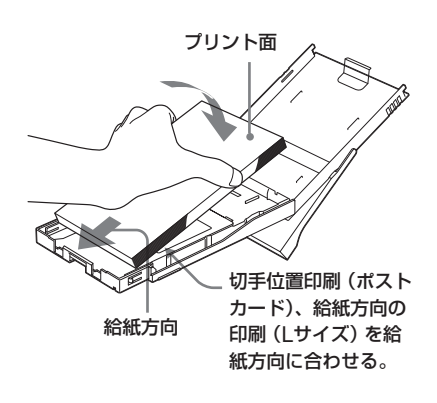

#### 日ご注意

プリント面(何も印刷されていないつやのあ る面)には触れないようにしてください。

**5** 保護シートを抜き取る。

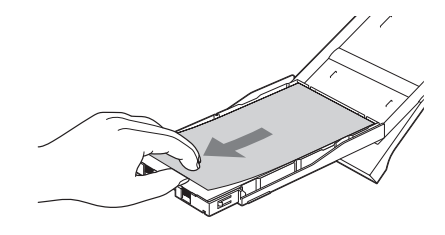

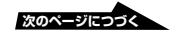

# **6** ペーパートレイカバーを閉めて (1)、給紙方向にスライドさせる

 $(\circled{2})_{\circ}$ 

排紙トレイは開いたままにしておきま す。

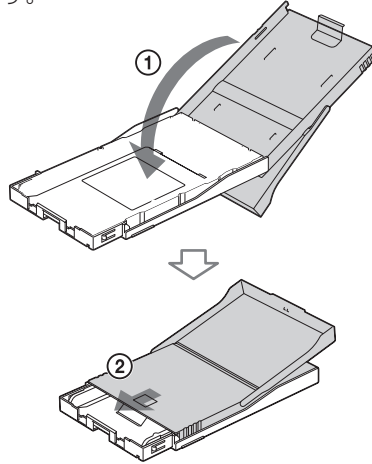

**7** ペーパートレイ挿入ドアを手前に開 ける。

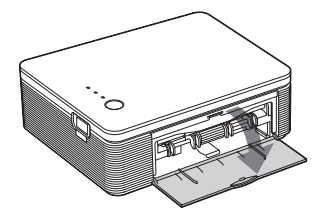

**8** トレイを本機に差し込む。

固定するまでしっかりと奥まで差し込 んでください。

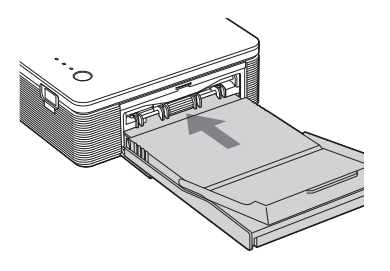

#### 日ご注意

- プリント中は、ペーパートレイは抜かないでく ださい。
- プリントする前のプリントペーパーについて、 故障を避けるために、以下の点にご注意くださ い。
	- -字を書かない。(プリント後に油性ペンで記 入してください。ワープロは使えません。)
	- -切手やシールを貼らない。
	- -折ったり曲げたりしない。
	- -プリントペーパーをトレイに追加する場合、 総量が20枚を超えないようにする。
	- -違う種類のプリントペーパーをトレイに重ね て入れない。
	- -一度使用したプリントペーパーでプリントし ない。(同じ画像を重ねてプリントしても、 濃くなりません。)
	- -指定以外のプリントペーパーは使用しない。
	- -一度白紙で排出されたプリントペーパーでプ リントしない。

#### ■ 保存上のご注意

- プリント面どうしを重ね合わせて保存したり、 プリント面を塩化ビニールや可塑剤が入ったプ ラスチックや消しゴムに長時間触れさせないで ください。変色または退色することがありま す。
- 温度や湿度の高いところ、埃の多い所、直射日 光のあたるところでの保存は避けてください。
- 使用途中で本体から取り出して保存する場合 は、プリントペーパーの入っていた袋などに入 れて保存してください。

# <span id="page-16-0"></span>**PictBridge対応のカメラからプリントする(PictBridgeモード)**

# **カメラから操作し てプリントする**

本機とPictBridge対応のデジタルカメラを つなぎ、デジタルカメラ側で操作しながらプ リント操作ができます。

**1** PictBridge対応のデジタルカメラ を、PictBridge対応プリンターと の接続モードに設定する。

> 接続前に必要な設定や操作方法は、デ ジタルカメラによって異なります。デ ジタルカメラに付属の取扱説明書をご 覧ください。

#### ロご注意

DSC-T1をお使いの場合は、DSC-T1のソフト ウェアのバージョンのアップデートが必要です。 詳しい情報は、www.sony.co.jp/support-di/ にてご案内しております。

## **2** AC電源をつなぐ。

- 1電源コードのプラグをACアダプ ターに差し込む。
- 2電源コードのもう一方のプラグ を、壁のコンセントに差し込む。
- 3ACアダプターのプラグを、本機の DC IN端子に差し込む。 STANDBYランプが赤く点灯します。

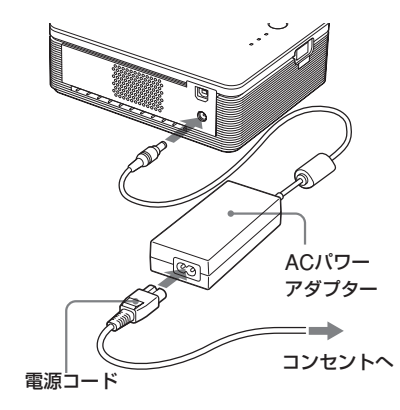

#### 日ご注意

- ACアダプターは、お手近なコンセント を使用してください。 使用中、不具合が生じた時は、すぐに コンセントからプラグを抜き、電源を 遮断してください。
- 使い終わったら、ACアダプターを本機 のDC IN端子と壁のコンセントから取 り外してください。
- プリント中、プリントペーパーが何度 か排紙口から出てきます。 ACアダプ ターや電源コードで排紙口をふさがな いようにご注意ください。

# **3** 本機のSTANDBYボタンを押して 電源を入れる。

STANDBYランプが緑に点灯します。

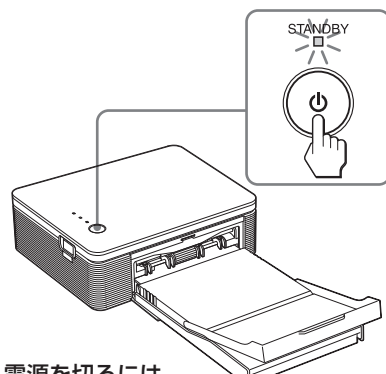

### 電源を切るには

STANDBYランプが赤く点灯するま で、STANDBYボタンを1秒以上押し 続けます。

**4** 本機をPictBridge対応のデジタル カメラにつなぐ。

> デジタルカメラに付属のUSBケーブ ルでデジタルカメラと本機の PICTBRIDGE端子を接続します。

**次のページにつづく** 

<span id="page-17-0"></span>PICTBRIDGE端子へ USB (A-TYPE)

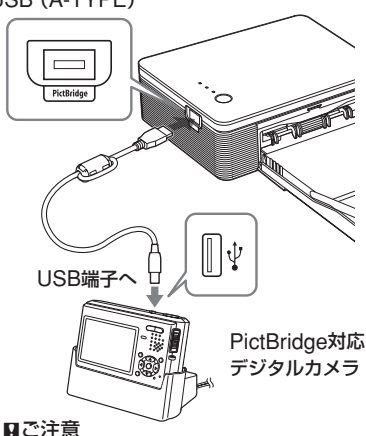

- パソコンとPictBridge対応のデジタル カメラは同時に接続できません。デジ タルカメラからプリントする場合は、 パソコンとは接続しないでください。
- PICTBRIDGE端子はPictBridge機器 専用です。PictBridge対応のデジタル カメラ以外は接続しないでください。
- 接続に必要なUSBケーブルは、お使い になるデジタルカメラのUSB端子のタ イプによって異なります。本機側のプ ラグが、A-TYPEのUSBケーブルをお 使いください。
- 市販のUSBケーブルをお使いになる場 合は、長さ3m未満のA TYPEのUSB ケーブルをお使いください。

#### 本機のPICTBRIDGE端子にPictBridge対 応のデジタルカメラを接続すると

本機は自動的にPictBridgeモードになり、 PICTBRIDGEランプが緑色に点灯します。

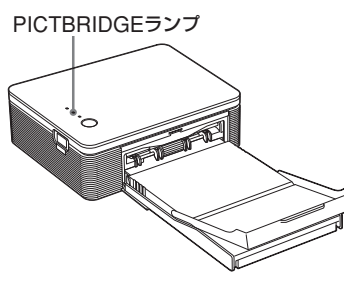

**5** デジタルカメラ側から操作してプリ ントを行う。

本機では、以下のプリントモードに対 応しています。

- シングル画像のプリント
- ALLプリント

#### 日ご注意

- デジタルカメラと接続している間にプリントカート リッジを入れ換えた場合は、正常にプリントされな いことがあります。もう一度デジタルカメラの用紙 サイズ設定を行うか、接続しなおしてください。
- プリント中に本機を動かしたり、電源を切ったりし ないでください。プリントカートリッジが取り出せ なくなったり、紙づまりの原因になります。万一電 源を切ってしまったときは、ペーパートレイを装着 したまま電源を入れなおし、プリント途中のペー パーが残っている場合は、ペーパーを取り除いてか ら、操作を手順1からやり直してください。
- プリント中はプリントペーパーが一時的に何度か出 てきます。ペーパーに触ったり、引っ張ったりしな いでくさい。
- プリント時、本機後面のスペースはなるべく広くと るようにしてください。
- 連続プリント中にプリントペーパーがなくなった場 合、またはペーパートレイにプリントペーパーが 入っていない状態でプリントした場合は、本機の ERRORランプが点灯します。そのまま電源を切ら ずにプリントペーパーを補充して、プリントを再開 してください。

### PICTBRIDGEランプの状態について

PICTBRIDGEランプは、本機とデジタルカメラ 間の通信状況を以下のように示しています。

- PICTBRIDGEランプ点灯 PictBridge対応のデジタルカメラ間との通信 が確立された状態です。
- PICTBRIDGEランプ点滅
	- -PictBridgeに対応していない機器が接続さ れています。
	- プリントしようとした画像ファイルが壊れ ています。

# <span id="page-18-0"></span> **パソコンからプリントする(PCモード)**

本機とパソコン (Windows PC) をつな ぎ、付属のソフトウェアをパソコンにイン ストールすると、パソコンの画像をプリン トできます(PCモード)。ここでは、付属 のプリンタードライバーとソフトウェア PictureGear Studioのインストール方 法、パソコンと本機との接続方法、 PictureGear Studioを使ったプリント方 法について説明します。パソコンのマニュ

アルもご覧ください。 なお、付属のソフトウェアのインストール は、本機を初めてパソコンに接続するとき のみ必要です。

### PictureGear Studioの商標、著作権について

- 各種デザイン素材の著作権について このソフトウェアに含まれるデザインの著作権 はソニー株式会社あるいは株式会社ソニー・ ミュージックコミュニケーションズにあり、商 用に使用することは著作権法上禁止されており ます。
- 写真などの著作権物は個人的、またはこれに準 ずる限られた範囲内で使用するため以外の目的 でコピーすることは禁じられています。
- その他のシステム名、製品名は、一般的に各開 発メーカーの商標または登録商標です。なお、 本文中では™、®マークは明記していません。

**ソフトウェアをイ ンストールする**

# **必要なシステム構成**

付属のプリンタードライバーとソフトウェ アPictureGear Studioをお使いになるに は、以下の動作環境を満たしたパソコンが 必要です。

- OS: Windows® XP Professional/ Windows® XP Home Edition/Windows® 2000 Professional/Windows® Millenium Edition/ Windows® 98 Second Editionを標準インストールし たIBM PC/AT互換機専用で す。(日本語版のみ) (Windows 95、Windows 98 Gold Edition、Windows NT、Windows 2000のその 他のバージョン(Server、 Personalなど)では動作保証 いたしません。)
- CPU: Pentium III 500MHz以上
- RAM: 128MB以上 (Pentium III 800MHz 以上、 256MB以上を推奨)

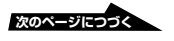

#### ハードディスクの空き容量:

200MB 以上(Windowsの バージョンによってはそれ以上 使用する場合があります。また 写真データを扱うための領域が さらに必要です。)

ディスプレイの設定について:

画面の解像度: 800x600 ピク セル以上 画面の色 : High Color (16 ビット) 以上

### 付属のCD-ROMについて

付属のCD-ROMには、以下のソフトウェ アのインストーラーが入っています。

- DPP-FP30プリンタードライバー DPP-FP30について記述したドライ バーソフトウェアで、DPP-FP30を 使ってパソコンからプリントできるよう になります。
- PictureGear Studio(ピクチャーギ ア・スタジオ) 静止画の取り込みから、管理・加工・出 力までを一括して行えるソニーオリジナ

ルソフトウェアです。

#### P ご注意

- 1台のパソコンに複数のUSB接続(他のプリン ターを含めて)をした場合、またはハブを使用 している場合は、不具合が発生することがあり ます。その場合は、接続を簡素化して使用して ください。
- 同時に使用するUSB機器から本機を操作する ことはできません。
- データ通信中やプリント中はUSBケーブルを 抜き差ししないでください。プリントが正常に できません。
- 本機はパソコンのサスペンド、およびハイバ ネーションモードには対応していません。印刷 中にお使いのパソコンを上記モードに切り換え ないでください。
- 推奨環境すべてのパソコンについて動作を保証 するものではありません。

# <span id="page-20-0"></span>**プリンタードライバーをインス トールする**

# **1** まだパソコンと本機は接続しないで ください。

#### ロ ご注音

この段階でパソコンと本機を接続すると下 記の画面が表示されます。

- Win98SE/Meの場合: 新しいハード ウェアの追加ウィザード
- Win2000/XPの場合:新しいハード ウェアの検索ウィザードの開始 その場合は、接続をいったん外してから [キャンセル]をクリックしてください。
- **2** パソコンの電源を入れ、Windows を起動する。
	- Windows 2000 Professionalを お使いの場合は、「Administrator」 (管理者権限)または「Power userl (標準ユーザー権限)でログ オンしてください。
	- Windows XP Home Edition/XP Professionalをお使いの場合は、 コンピュータの管理者権限でログ オンしてください。

#### P ご注意

- セットアップを始める前に他のプログ ラムはすべて終了させてください。
- ここでは、Windows XP Professionalでの画面を使って説明し ます。OSの種類によって、画面表示や 操作方法が異なることがあります。

**3** 付属のCD-ROMをCD-ROMドラ イブに入れる。

CD-ROMが起動して、インストール 画面が表示されます。

#### P ご注意

CD-ROMが自動的に起動しない場合は、 CD-ROM内のSetup(.exe)をダブルクリッ クしてください。

## **4** [プリンタードライバーのインスト -ル]をクリックする。

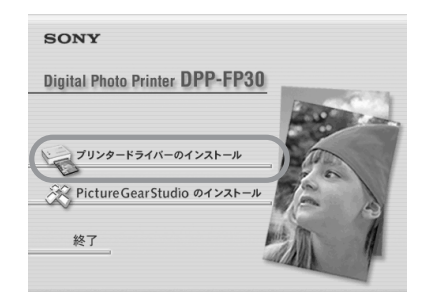

「Sony DPP-FP30 セットアップへよ うこそ1 ダイアログボックスが表示さ れます。

# **5** [次へ]をクリックする。

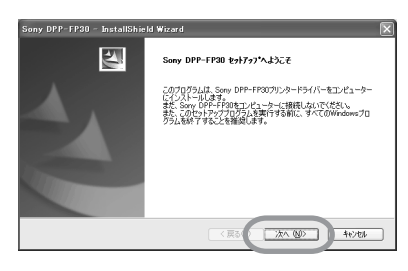

「使用許諾契約」ダイアログボックス が表示されます。

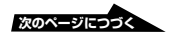

パ ソ コ ン か ら プ リ ン ト す る (**PC**

# <span id="page-21-0"></span>**6** 内容を良くお読みになり、同意する 場合は「使用許諾契約の全条項に同 意します]にチェックし、[次へ] をクリックする。

[使用許諾契約の条項に同意しません] を選択した場合、インストールできま せん。

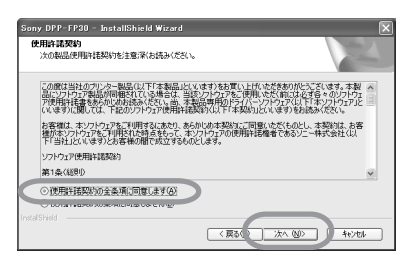

「インストール準備の完了」ダイアロ グボックスが表示されます。

**7** [インストール]をクリックする。

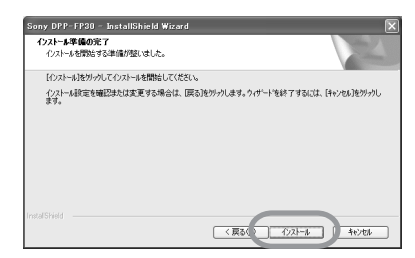

「プリンターの接続」ダイアログボッ クスが表示されます。

- **8** 本機をAC電源につなぐ。
	- 1電源コードのプラグをACアダプ ターに差し込む。
	- 2電源コードのもう一方のプラグ を、壁のコンセントに差し込む。
	- 3ACアダプターのプラグを、本機の DC IN端子に差し込む。 STANDBYランプが赤く点灯します。

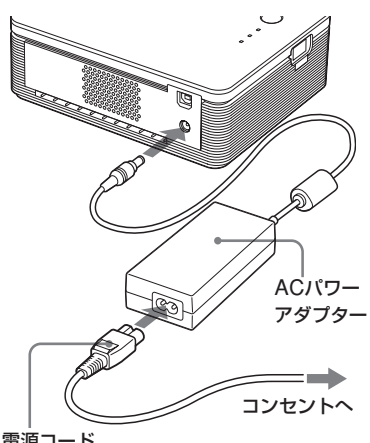

電源コード

■ご注意

- ACアダプターは、お手近なコンセント を使用してください。 使用中、不具合が生じた時は、すぐに コンセントからプラグを抜き、電源を 遮断してください。
- 使い終わったら、ACアダプターを本機 のDC IN端子と壁のコンセントから取 り外してください。
- プリント中、プリントペーパーが何度 か排紙口から出てきます。 ACアダプ ターや電源コードで排紙口をふさがな いようにご注意ください。

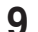

# <span id="page-22-0"></span>**9** 本機のSTANDBYボタンを押して 電源を入れる。

STANDBYランプが緑に点灯しま す。

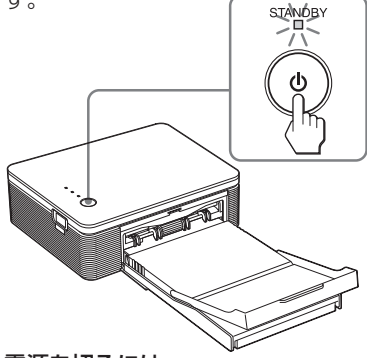

#### 電源を切るには

STANDBYランプが赤く点灯するま で、STANDBYボタンを1秒以上押し 続けます。

**10**パソコンと本機をUSBケーブルで 接続する。

> 本機とパソコン (Windows PC) の USB端子を、市販のUSBケーブルで 接続します。

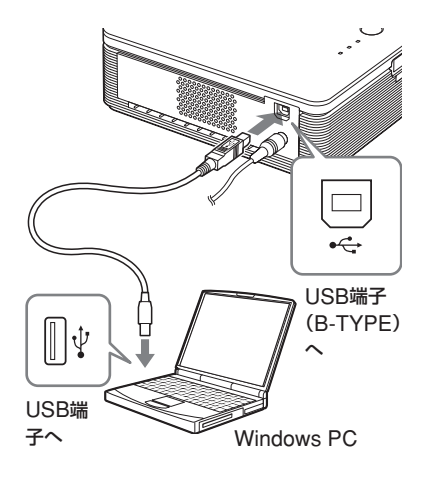

#### 日ご注意

接続には、市販の長さ3m未満のA-B TYPE のUSB対応のUSBケーブルをお使いくださ い。ただし、パソコンによっては異なる場 合がありますのでお使いのパソコンをご確 認ください。

# **11**[次へ]をクリックする。

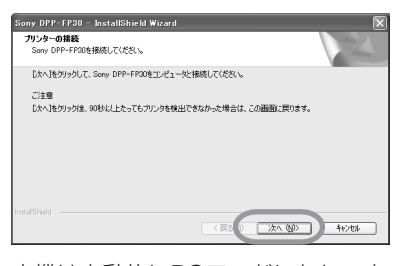

本機は自動的にPCモードになり、自 動的にインストールが開始され、 「InstallShield Wizardの完了」ダイ アログボックスが表示されます。

# **12**[完了]をクリックする。

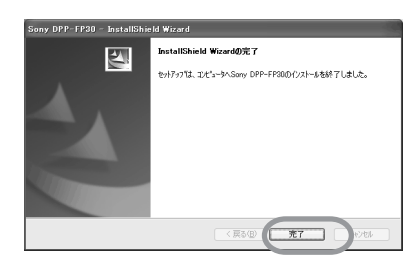

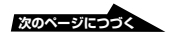

インストールが完了しました。

コンピュータの再起動を要求されるこ とがあります。その場合は、お使いの OSの指示に従ってコンピュータの再 起動を行ってください。

- **13** インストールを終了する場合は、 [終了]をクリックし、CD-ROMを パソコンから取り出し保管する。
	- 引き続きPicutreGear Studioを インストールする場合は、 [PicutreGear Studioのインス トール]をクリックし、27ページ 手順3以降にしたがって操作する。

#### 日ご注意

● インストールの涂中でプリンタードライバーの CD-ROMを要求された場合は、下記の場所を 指定してください。

-Windows98SE/Me: 「D:/Driver/win98.me」 -Windows2000/XP:「D:/Driver/win2000.xp」 「D:」はご使用のコンピュータのCD-ROMドラ イブ名に置き換えてください。

- インストールがうまくいかない場合は、本機を パソコンから外して、パソコンを再起動してか ら、手順3からやり直してください。
- インストール後、「Sony DPP-FP30」は通常 使うプリンターには設定されていません。お使 いになるアプリケーションソフトでそれぞれ設 定を行ってください。
- 付属のCD-ROMは、再インストールやアンイ ンストールで使用することがありますので、終 了したら、CD-ROMドライブから取り出し、 大切に保管してください。
- 本機をお使いになる前に、Readmeファイル (CD-ROM内のReadmeフォルダ →Japaneseフォルダ→Readme.txt)を良く お読みください。

# インストールを確認するには [コントロールパネル]から [プリンタと FAX](Windows XP Home Edition/XP Professionalのみ)または「プリンタ]を開 き、「Sony DPP-FP30」が表示されていれ ば、正常にインストールされています。

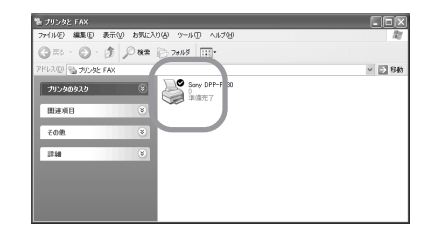

# <span id="page-24-0"></span>**プリンタードライバーをアンイ ンストールする**

プリンタードライバーが不要になった場合 は、次の手順で、アンインストールを行 い、ハードディスクから関連するファイル を削除します。

- **1** 本機とパソコンのUSBケーブルを 外す。
- **2** 付属のCD-ROMをCD-ROMドラ イブに入れる。

CD-ROMが起動して、インストール 画面が表示されます。

#### P ご注意

CD-ROMが自動的に起動しない場合は、 CD-ROM内のSetup(.exe)をダブルクリッ クしてください 。

# **3** [プリンタードライバーのインスト -ル]をクリックする。

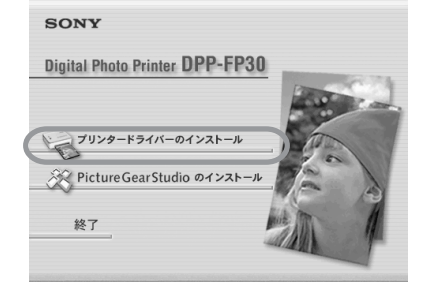

「Sony DPP-FP30 セットアップへよ うこそ | ダイアログボックスが表示さ れます。

**4** [次へ]をクリックする。

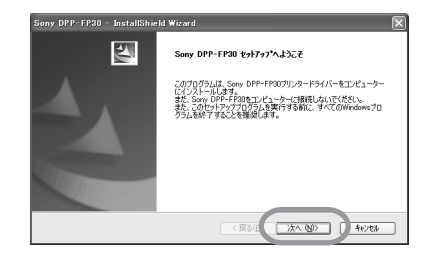

「使用許諾契約」ダイアログボックス が表示されます。

**5** [使用許諾契約の全条項に同意しま す]にチェックし、[次へ]をク リックする。

[使用許諾契約の条項に同意しませ ん]を選択した場合、アンインストー ルできません。

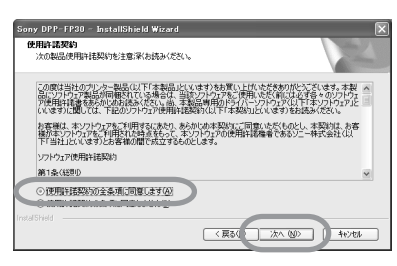

削除確認のダイアログボックスが表 示されます。

# **6** [はい]をクリックする。

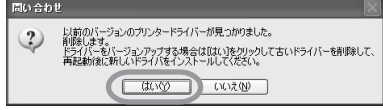

再起動確認のダイアログボックスが 表示されます。

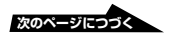

<span id="page-25-0"></span>**7** [はい、今すぐコンピュータを再起 動します。 フ をチェックして、 [OK]をクリックする。

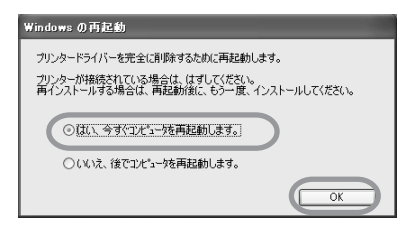

再起動後、関連のファイルは削除さ れ、アンインストール完了です。

## アンインストールを確認する

[コントロールパネル]から [プリンタと FAX](Windows XP Home Edition/ XPProfessionalのみ)または[プリ ンタ]を開き、「Sony DPP-FP30」の表 示がなければ、正常にアンインストールさ れています。

# **PictureGear Studioをイン ストールする**

- **1** パソコンの電源を入れ、Windows を起動する。
	- Windows 2000 Professionalを お使いの場合は、「Administrator」 (管理者権限)または「Power userl (標準ユーザー権限)でログ オンしてください。
	- Windows XP Home Edition/XP Professionalをお使いの場合は、 コンピュータの管理者権限でログ オンしてください。

#### P ご注意

- セットアップを始める前に他のプログ ラムはすべて終了させてください。
- ここでは、Windows XP Professional での画面を使って説明します。OSの種 類によって、画面表示や操作方法が異な ることがあります。

# **2** 付属のCD-ROMをCD-ROMドラ イブに入れる。

CD-ROMが起動して、インストール 画面が表示されます。

### ■ ご注意

- CD-ROMが自動的に起動しない場合 は、CD-ROM内のSetup(.exe)をダブ ルクリックしてくだい。
- PicutreGear Studio Ver.2.0のインス トール時、コンピュータの環境によって は、Microsoft Data Access Component 2.7とJet1.0のインストー ルが必要な場合があります。これらは自 動的に検出されますので画面の手順に 従ってインストールを行ってください。

<span id="page-26-0"></span>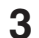

**3** [PictureGear Studioのインスト -ル]をクリックする。

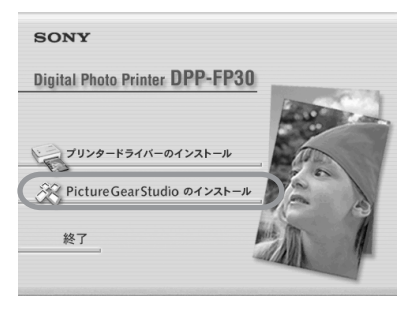

PictureGear Studioのインストール ウィザードが起動します。

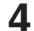

**4** [次へ]をクリックする。

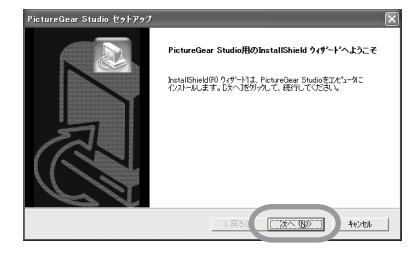

「インストール先の選択」ダイアログ ボックスが表示されます。

# **5** インストール先を確認し、[次へ]<sup>を</sup> クリックする。

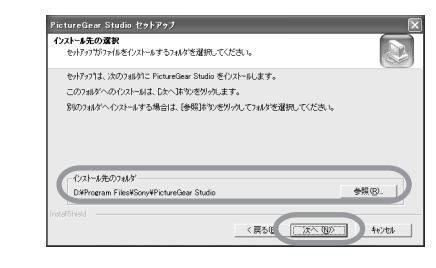

「PictureGear Studio メディア監視 ツール」ダイアログボックスが表示さ れます。

**6** 「メディア監視ツール」を登録する 場合は、[メディア監視ツールをス タートアップに登録]のチェック ボックスをチェックして、[OK]を クリックする。

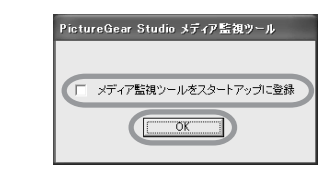

「ウィザードの完了」ダイアログボッ クスが表示されます。

### 「PictureGear Studioメディア監視 ツール」とは?

PictureGear Studioメディア監視 ツールは、Windows XP以外のオペ レーティングシステムが搭載されてい るコンピュータにPictureGear Studioをインストールしている場合 に、写真が保存されている機器やメ ディアのコンピュータへの挿入を検出 するプログラムです。

インストール時の設定は、下記の手順 で変更することができます。

*1* PictureGear Studioインストール 後に、[スタート]メニューから、 [すべてのプログラム]- [PictureGear Studio]-[ツール] - [メディア監視ツール] をクリッ クして、PictureGear Studioメ ディア監視ツールを起動します。

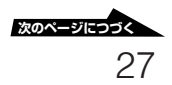

- *2* タスクバーのPictureGear Studio メディア監視ツールのアイコンを右 クリックし、表示されるメニューか ら [設定] をクリックします。
- *3*[メディア監視ツールをログオン時 に自動的に起動する]の設定を変更 します。登録したい場合は、チェッ クを付け、登録を取消したい場合は チェックをはずします。

# **7** Readmeファイルを確認するに は、[Readmeファイルを確認しま す。]にチェックを付けて、[完了] をクリックする。

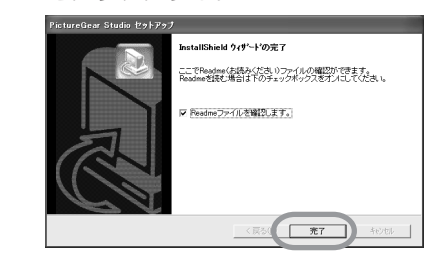

- •[Readmeファイルを確認しま す。]にチェックを付けた場合は、 Readmeファイルが表示されま す。Readmeファイルのウィンド ウを閉じると、自動的に PictureGear Studioのインストー ル画面も閉じます。
- •[Readmeファイルを確認しま す。]にチェックを付けなかった場 合は、PictureGear Studioのイン ストール画面が閉じます。

## **8** 付属のCD-ROMをパソコンから取 り出し保管する。

#### 日ご注意

- インストールがうまくいかない場合は、手順2 からやり直してください。
- 付属のCD-ROMは、再インストールやアンイ ンストールで使用することがありますので、終 了したら、CD-ROMドライブから取り出し、 大切に保管してください。
- Sony DPP-FP30付属のPitureGear Studio では、下記の制限があります。
	- -「フォトコレクション」では、「ソニー」以外の 「用紙」への印刷はできません。
	- -「プリントスタジオ」での「ラベル」の作成およ び印刷はできません。
	- -「プリントスタジオ」での「シール・名刺・ カード」の作成および印刷はできません。
	- -「プリントスタジオ」での「はがき」の一部のデ ザイン印刷はできません。

上記の制限をなくして、VAIOやCLIEバンド ルのバージョンと同等にするには、CD-ROM 内の「pas.add」フォルダーの「Setup(.exe)」 を実行してください。

# 29

<span id="page-28-0"></span>PictureGear Studioが不要になった場合 は、次の手順で、アンインストールを行 い、ハードディスクから関連するファイル を削除します。

- **1** 本機とパソコンのUSBケーブルを 外す。
- **2** 付属のCD-ROMをCD-ROMドラ イブに入れる。

CD-ROMが起動して、インストール 画面が表示されます。

### P ご注意

CD-ROMが自動的に起動しない場合は、 CD-ROM内のSetup(.exe)をダブルクリッ クしてください 。

**3** [PictureGear Studioのインスト -ル]をクリックする。

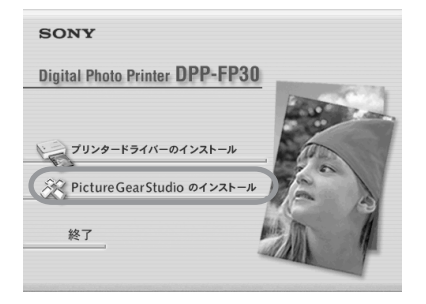

削除確認のダイアログボックスが表示 されます。

**4** [はい]をクリックする。

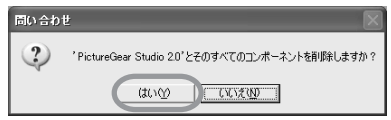

関連のファイルが削除されます。

# **5** [完了]をクリックする。

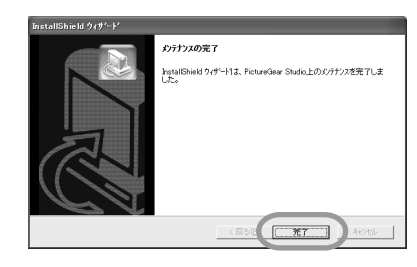

# ٠ö٠

コントロールパネルからもPictureGear Studio をアンインストールをすることができます。 [コントロールパネル]から[アプリケーションの 追加と削除]を開き、PictureGear Studioを選 び、削除します。

# <span id="page-29-0"></span>**PictureGear Studioから写真を プリントする**

PictureGear Studioを使って、パソコン からポストカードサイズまたはLサイズの プリントペーパーにプリントできます。

**1** Windowsの[スタート]メニュー の[プログラム](または[すべての プログラム])から、[PictureGear Studiol を起動する。

> 「PictureGear Studio」ダイアログ ボックスが表示されます。

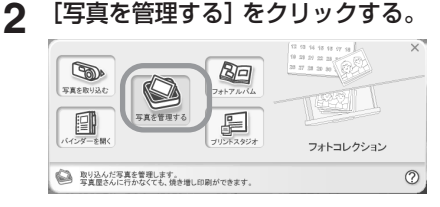

「フォトコレクション」ダイアログ ボックスが表示されます。

**3** プリントしたい画像の入っている フォルダをクリックする。

> ここでは「サンプル」フォルダを使っ て説明します。

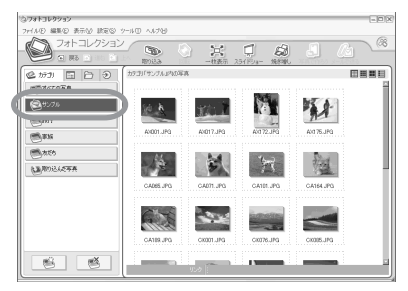

**4** [焼き増し]をクリックする。 ■ご注意

> ポップアップメニューが表示される場合 は、[プリンタで印刷する(P)]を選択してく ださい。

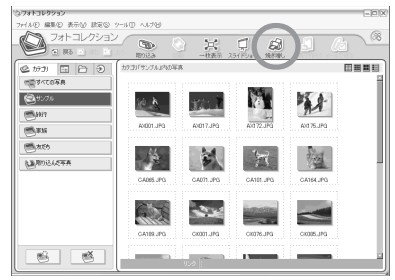

「焼き増し| ダイアログボックスが表 示されます。

**5** プリントしたい写真を選択し、枚 数を指定してから[決定]をクリッ クする。

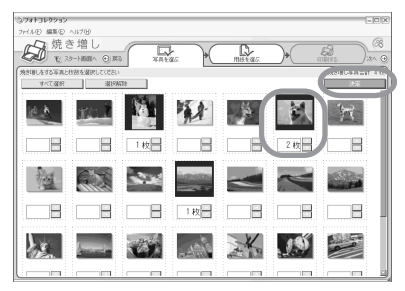

「用紙を選ぶ」ダイアログボックスが 表示されます。

#### 日ご注意

枚数の設定はこの画面で行ってください。 プリンタードライバーの[用紙/出力]タブ画 面で指定してもプリント枚数に反映されま せん。

<span id="page-30-0"></span>**6** [ソニー]を選び、お使いになるF<sup>シ</sup> リーズの用紙サイズと同じものを選 択する。

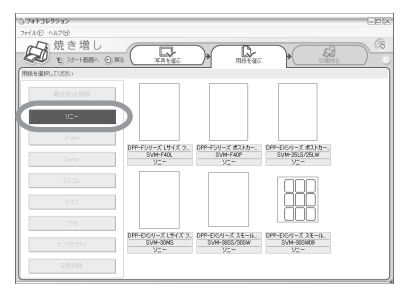

- ポストカードサイズ(SVM-F40P DPP-Fシリーズ)
- Lサイズ (SVM-F40L DPP-Fシ リーズ)

#### ■ご注意

- DPP-Fシリーズ以外の用紙を選択した場 合、正常なプリント結果が得られません。
- 同梱のカラープリントパックを使用す る場合は、Lサイズ(SVM-F40L DPP-Fシリーズ)を選択してください。

用紙を選ぶと、「印刷する」ダイアロ グボックスが表示されます。

**7** [プリンター]ドロップダウンリス トから[Sony DPP-FP30]を選 び、[詳細設定]をクリックする。 実際にお使いになっているプリンター

を選択してください。

**PARTIES** 5 焼き増し That O Michael De Lista e.  $\Box$ **⊡** &studi@est Det For PERMITS 김(미치자 - 19

# 項目 設定内容 全ページを印刷 「写真を選ぶ」ダイアログ ボックスで設定した画像す べてを印刷します。 現在表示中のページを印刷 印刷プレビューに表示され ている画像を印刷します。 プリンタ [DPP-FP30]を選択して ください。

ふちなし印刷をする

- チェックを付けた場合: 画像の周りに余白を残さ ずプリントします。
- チェックをはずした場 合:画像の周りに余白を 残してプリントします。

Exif Printで印刷をする

• チェックを付けた場合: Exif Print(Exif2.21)規格 対応のデジタルカメラで 撮影された画像は、自動 的に最適な画像に調整さ れてプリントされます。

#### 日ご注意

画面に表示される画像は補正 されません。

- チェックをはずした場 合:画像を補正せずにそ のままプリントします。
- 詳細設定 プリント方向や、画質設定な ど詳細の設定を行います。

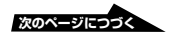

 $\check{ }$ 

<span id="page-31-0"></span>[詳細設定] をクリックすると、選択 したプリンターのプロパティ画面が表 示されます。

# 8 [用紙/出力] タブで、用紙サイズな どを設定する。

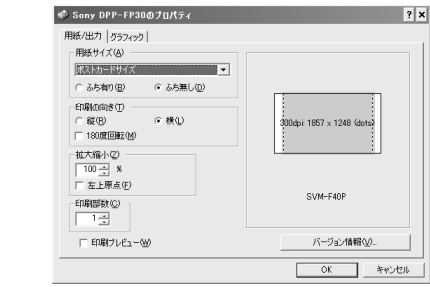

### [用紙/出力]タブ

#### 項目 設定内容

- 用紙サイズ ドロップダウンリストから 用紙サイズを選びます。
	- •ポストカードサイズ
	- •Lサイズ

いずれかにチェックを付け、 ふちの有無を選びます。

•ふち有り:画像の周りに余 白を残さずプリントします。

•ふち無し:画像の周りに余 白を残してプリントします。

- 印刷の向き 画像に合わせて印刷の向き を選びます。
	- 縦
	- 横
	- 180度回転

#### 日ご注意

お使いになるアプリケーション ソフトによっては、縦、横の設 定を変更しても、同じプリント 結果となる場合があります。

印刷部数 矢印ボタンをクリックする

か、または数値を入力し、印 刷する枚数を設定します。

#### 日ご注意

お使いになるアプリケーション ソフトによってはアプリケー ションソフトで設定した値が優 先されます。

拡大縮小 矢印ボタンをクリックするか、 または数値を入力し、画像の拡 大縮小率の設定をします。 [左上原点]チェックボック スで拡大、縮小時の原点を設 定することができます。

- チェックをはずした場合: 用紙の中心を原点にして画 像を拡大、縮小します。通 常はチェックははずしてお 使いください。
- チェックを付けた場合: 用紙の左上を原点にして拡 大、縮小します。お使いの アプリケーションソフトに よってはチェックが必要に なる場合があります。 チェックをはずすと正常な プリント結果が得られない 場合にはチェックしてくだ さい。

印刷プレビュー

印刷を行う前にプレビュー 表示を行う場合にチェック を付けます。

### <span id="page-32-0"></span>**9** [グラフィック] タブで画質を設定 する。

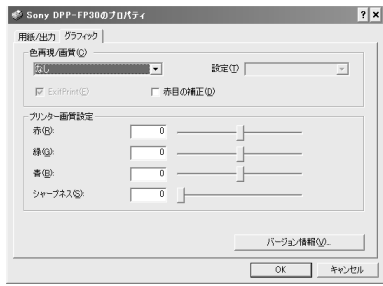

#### [グラフィック] タブ

#### 項目 設定内容

色再現/画質

左のドロップダウンリストから 色再現、画質を選びます。

- なし: 画像を補正せずにそ のままプリントします。
- オートファインプリント3: 右の[設定]から次のいずれ かの補正方法を選びます。
	- 写真:画像を自動的に補 正し、自然できれいにプ リントします。(推奨)
	- 鮮やか:画像を自動的に 補正し、[写真]モードよ りもさらに鮮やかにプリ ントします。
- **ICM(システム):右の[設** 定]から次のいずれかの 補正方法を選びます。
	- -グラフィック:グラフや 鮮やかな色を使用してい る場合

#### 項目 設定内容

- ー 一致:なるべく色を合わ せたい場合
	- 写真:写真や絵を印刷す る場合

#### 日ご注意

ICMの設定は、ICMに対応して いるアプリケーションソフトに のみ対応しています。対応して いないアプリケーションソフト から印刷した場合、色が正しく ないことがあります。

#### Exif Print

Exif Print(Exif2.21)規格対応 のデジタルカメラで撮影された 画像の場合、プリンタードライ バーがプリンター独自の色変換 やExifの撮影情報を利用した画 像処理を行います。この機能は PicutreGear Studioでのみ有 効です

赤目の補正

フラッシュをたいて撮影した画 像で、被写体の目が赤く写って いるのを自動補正することがで きます。

#### ■ご注意

• 赤目の補正を行う場合は、[用紙/ 出力]タブで[印刷プレビュー] にチェックを付け、印刷前に必 ず補正が完了しているかどうか 確認を行ってください。

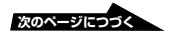

- <span id="page-33-0"></span>● 赤目の検知は自動的に行われる ため、補正できない場合もあり ます。補正ができない場合は、 PicutureGear Studioの補正機 能をお試しください。
- [赤目の補正]は付属のCD-ROM の「Setup.exe」からインストー ルした場合のみ利用可能になりま す。詳しくはReadmeファイルを ご覧ください。

プリンタ画質

スライダーをドラッグするか数値 を入力して、プリントの色あいと シャープネスを調整します。

- 赤:赤と水色の成分を調整 します。値を大きくすると と赤味が増し、値を小さく すると暗くなり水色を加え たようになります。
- 緑:緑と赤紫の成分を調整 します。値を大きくすると 緑味が増し、値を小さくす ると暗くなり赤紫色を加え たようになります。
- 青:青と黄色の成分を調整 します。値を大きくすると 青味が増します。値を小さ くすると暗くなり黄色を加 えたように青味が落ちます。
- シャープネス: 値を大きく すると、輪郭がくっきりし ます。

# **10**[OK]をクリックします。

「印刷する」ダイアログボックスが再 び表示されます。

**11**[全ページを印刷]または[現在表 示中のページを印刷]をクリックす る。

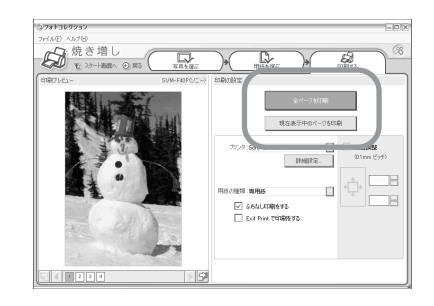

印刷の確認画面が表示されます。

**12**手順6で選んだプリントペーパーと プリントカートリッジがセットされ ていることを確認して、[OK]をク リックする。

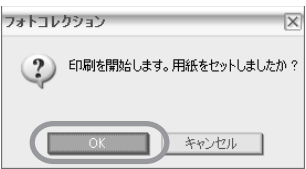

印刷の準備が開始します。

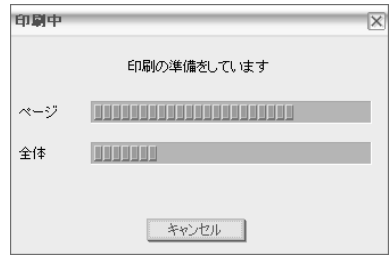

#### <span id="page-34-0"></span>手順8で [印刷プレビュー] をチェッ クしていたときは

プレビュー画面が表示されます。補正 結果などを確認し、「プリント]をク リックします。

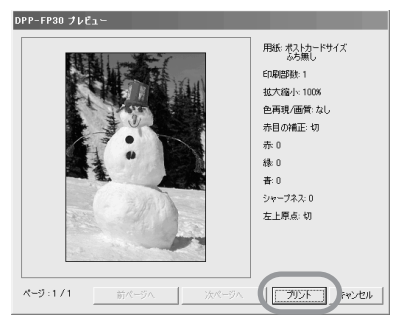

印刷が開始します。

#### ロご注意

- プリント中に本機を動かしたり、電源を切った りしないでください。プリントカートリッジが 取り出せなくなったり、紙づまりの原因になり ます。万一電源を切ってしまったときは、再び 電源を入れ、操作を手順1からやり直してくだ さい。
- プリント中はプリントペーパーが一時的に何度 か出てきます。ペーパーに触ったり、引っ張っ たりしないでくさい。
- プリント時、本機後面のスペースはなるべく広 くとるようにしてください。
- 連続プリント中にプリントペーパーがなくなった場 合、またはペーパートレイにプリントペーパーが 入っていない状態でプリントした場合は、本機の ERRORランプが点灯します。そのまま電源を切ら ずにプリントペーパーを補充して、プリントを再開 してください。

印刷を中止するには

- **1** タスクバー上のプリンタアイコンを ダブルクリックして、プリンタダイ アログボックスを開く。
- **2** キャンセルしたいドキュメント名を クリックし、メニューの[ドキュメ ント]-[キャンセル]を選択する。

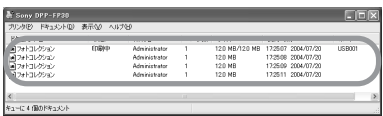

削除確認ダイアログボックスが表示さ れます。

### **3** [はい]をクリックする。

印刷ジョブが取り消されます。

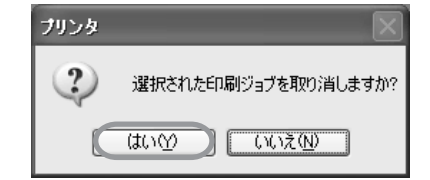

#### ■ご注意

印刷中のジョブは削除しないでください。 紙づまりの原因になることがあります。

# <span id="page-35-0"></span>**市販のアプリケーションソフト からプリントするには**

「印刷」画面の[プリンター]の項目で [DPP-FP30]を選択し、ページ設定で用 紙の選択などの設定を行うことによって、 市販のアプリケーションソフトからもプリ ントできます。

ページ設定画面の詳細については、 「PictureGear Studioから写真を印刷す る」の手順8、9をご覧ください。

### [用紙サイズ]の[ふちなし印刷をする]の 設定について

PicutreGear Studio以外のアプリケー ションソフトでは、「Sony DPP-FP30の プロパティ」の[用紙/出力]タグで[用紙 サイズ] を [ふち無し] に設定しても、ふち ありでプリントされてしまうことがありま す。

この項目を有効に設定した場合、アプリ ケーションソフト側に、ふち無しで印刷で きる範囲の情報が供給されますが、アプリ ケーションソフトによっては、その範囲で ふちがつくようにレイアウトして印刷する ものがあるためです。

この場合は、以下のいづれかの方法で印刷 してください。

• 設定があるアプリケーションソフトで は、画像が印刷範囲をはみ出しても印刷 範囲いっぱいに印刷するように設定しま す。

 たとえば、画像とFAXビューアーの印 刷ウィザードの設定では、[フルページ 写真プリント] を選択します。

•「Sony DPP-FP30のプロパティ」の [用紙/出力] タブの [拡大縮小] の値を 大きくします。 [拡大縮小]の値を大きくしても用紙の右 側と下側に余白が残る場合は、[左上原 点]をチェックしてください。 どちらの方法でも、印刷前にプレビュー画

像を表示して確認してください。

#### 印刷の向きの設定について

お使いのアプリケーションソフトによって は、縦、横の設定を変更しても、同じプリ ント結果になる場合があります。

#### ふち有り、ふち無しの設定について

お使いのアプリケーションソフトにふち有 り、ふち無しの設定がある場合、プリン タードライバーは「ふち無し」に設定する ことをお勧めします。

#### 印刷枚数の設定について

使用するアプリケーションソフトによって はアプリケーションソフトで設定した値が 優先されます。

#### [グラフィック] タブの設定について

[色再現/画質]の[Exif Print]項目は、 PictureGear Studioのみに対応していま す。この項目を設定し、他のアプリケー ションソフトから印刷した場合、色が正し くないことがあります。その場合は、 チェックを外してください。

# <span id="page-36-0"></span>**故障かな?と思ったら**

修理にお出しになる前に、もう1度点検してください。それでも正常に動作しないときは、 お買い上げ店またはソニーサービス窓口、お客様ご相談センターにお問い合わせください。

#### 電源

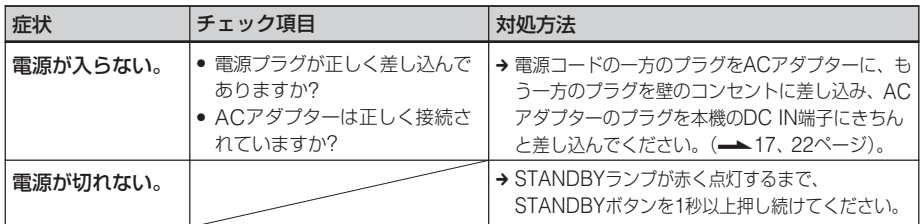

### デジタルカメラとの接続

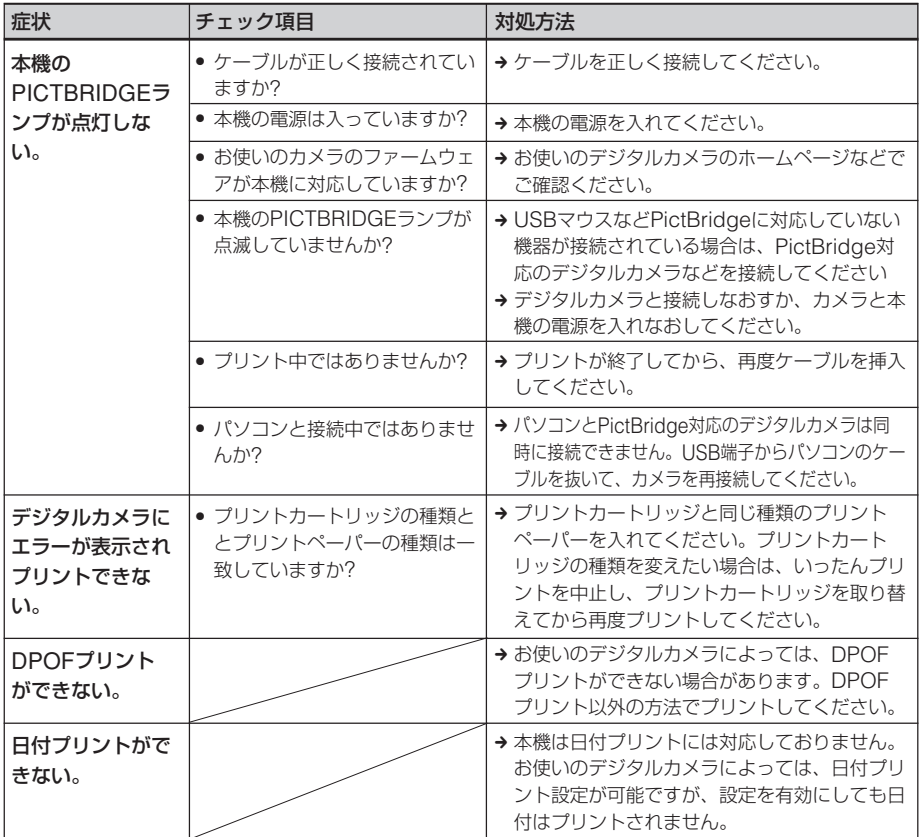

# <span id="page-37-0"></span>パソコンとの接続

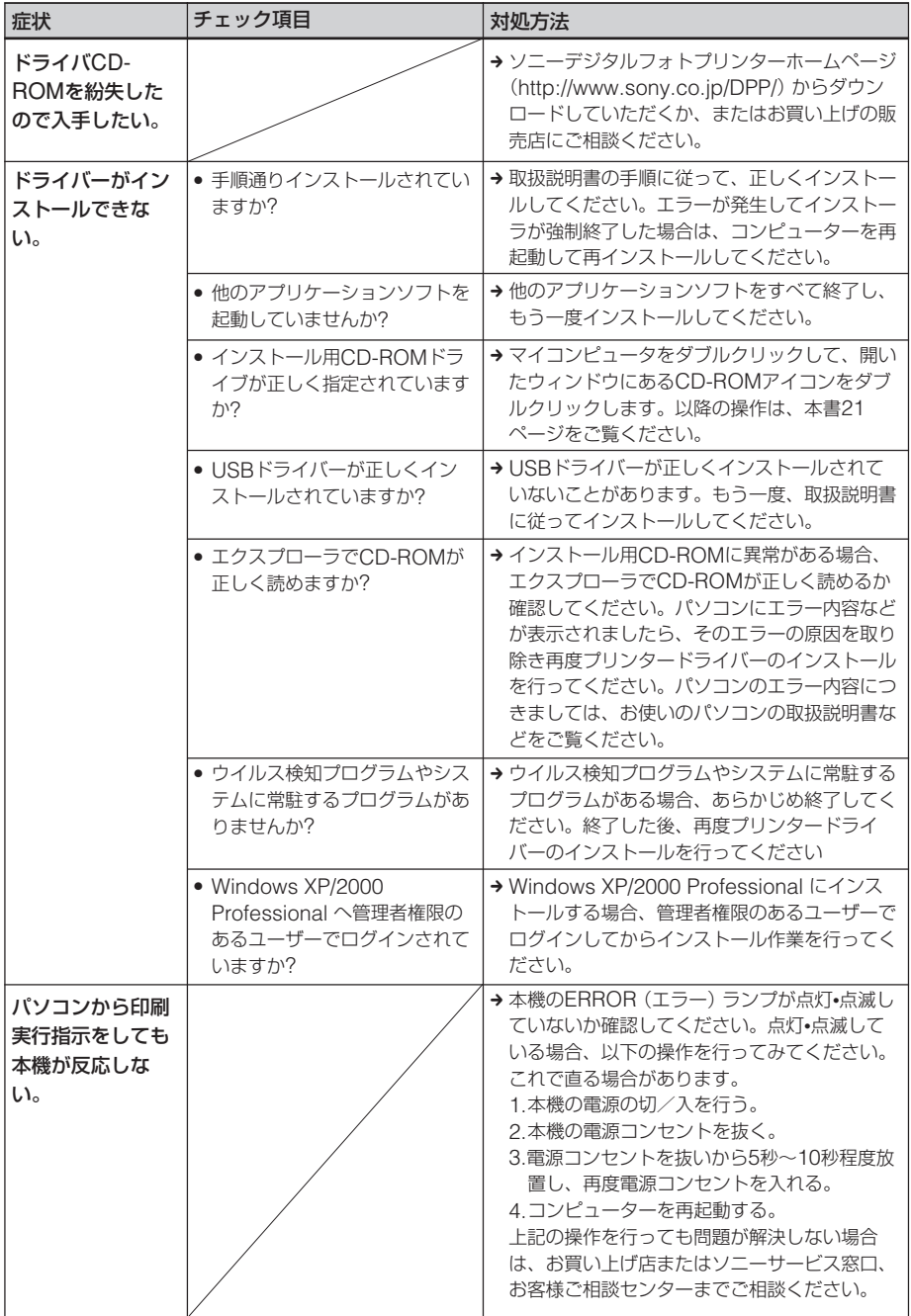

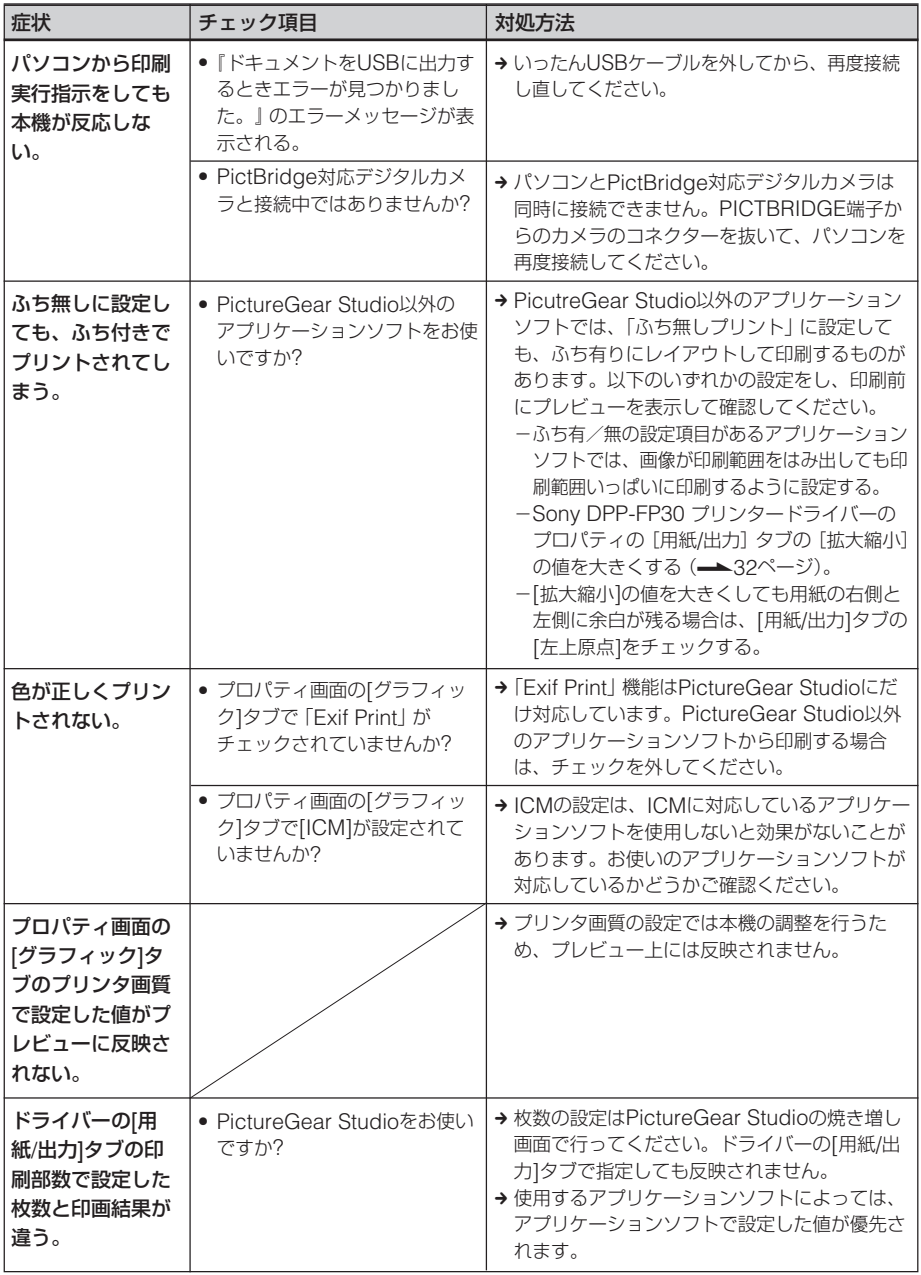

## プリントする

プリントペーパーをペーパートレイに入れてプリントを実行した際に、給紙されない、複数枚 重なって給紙される、斜めに給紙されるなどの症状が発生した場合は、「給紙されない」の チェック項目を確認してください。

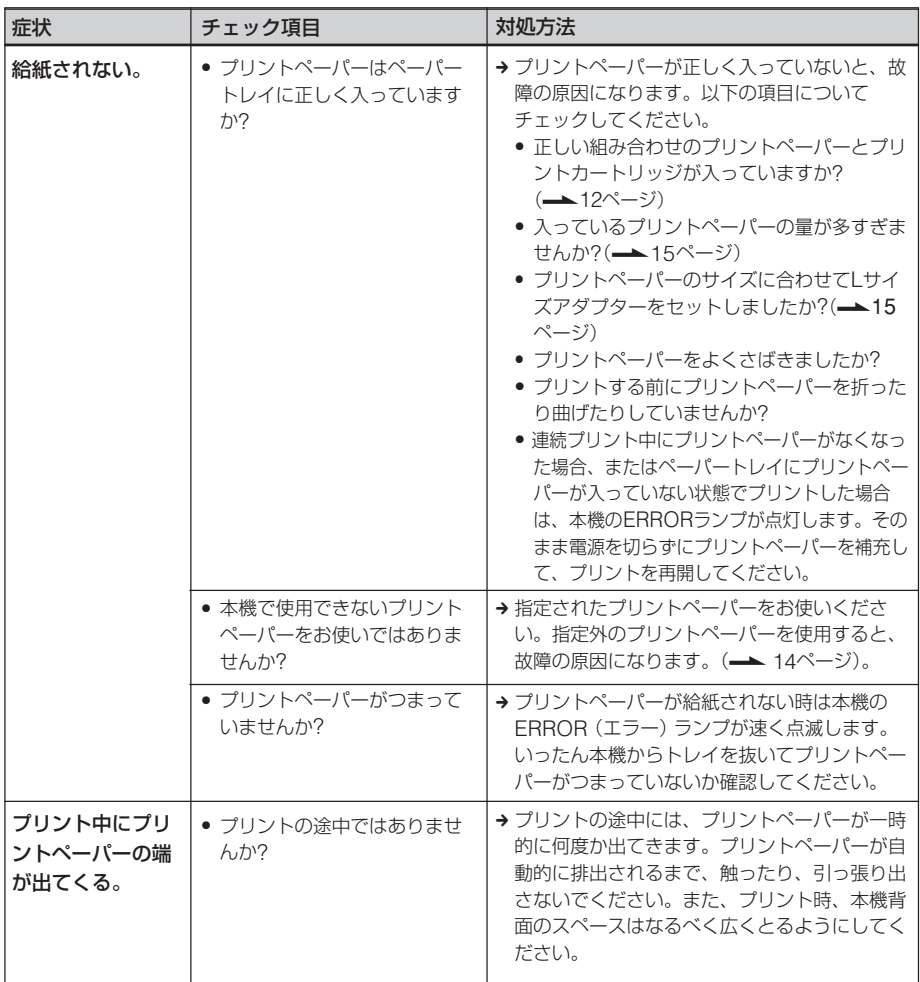

# <span id="page-40-0"></span>プリント結果

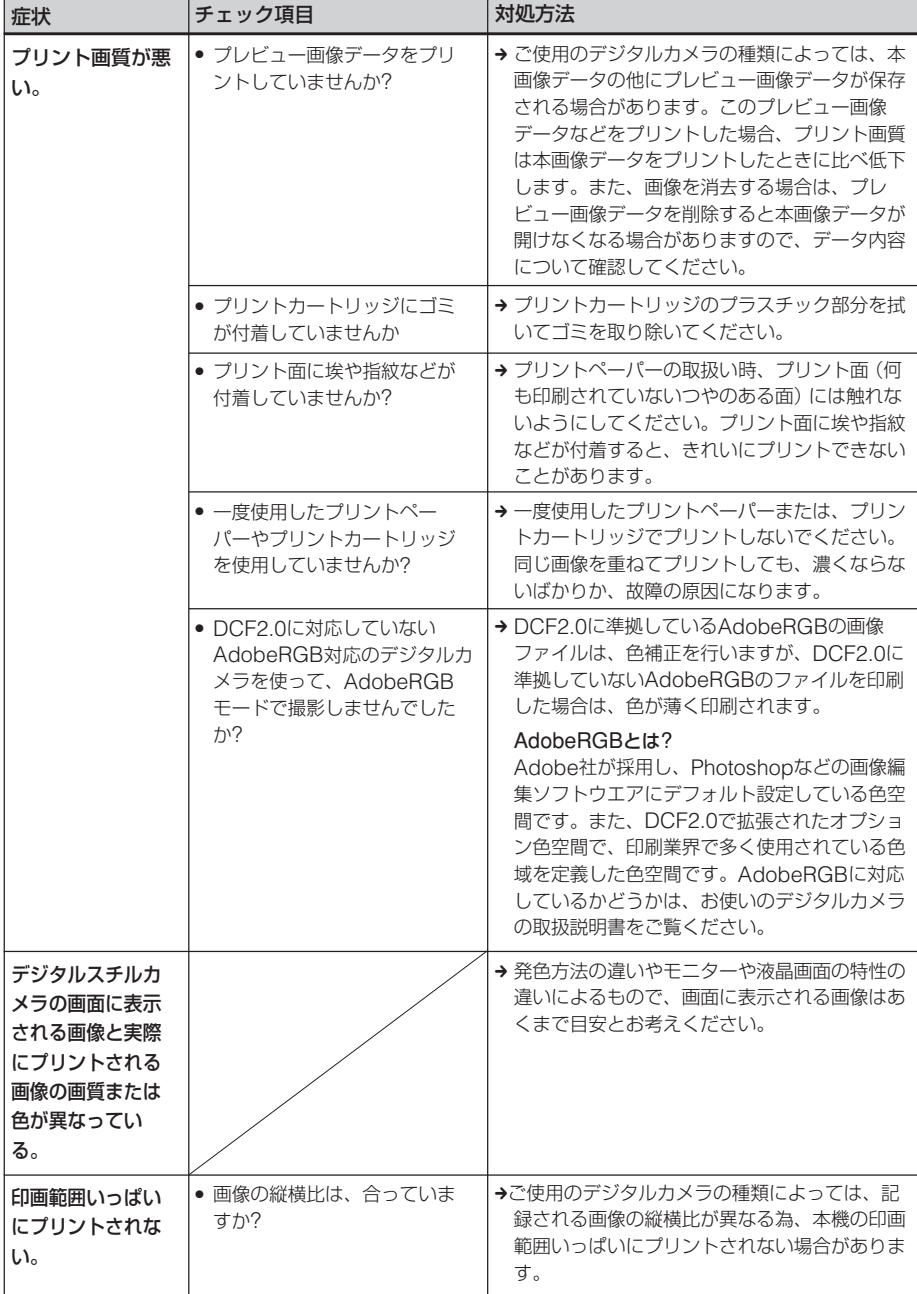

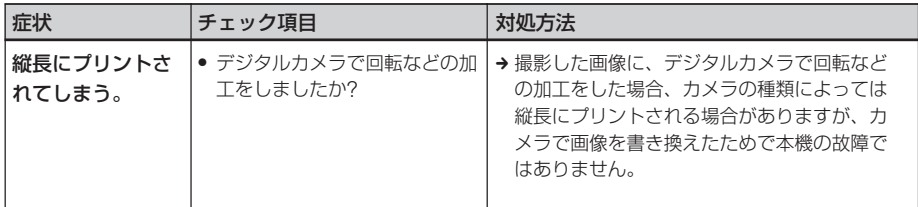

# その他

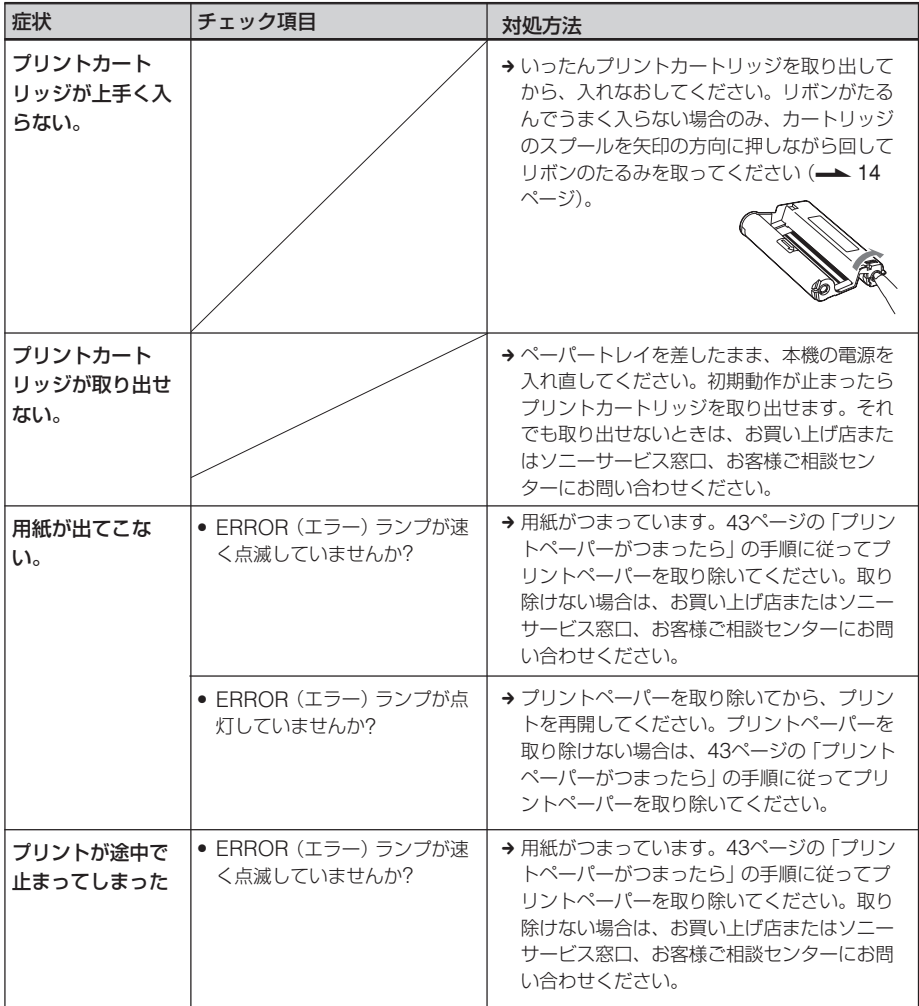

# <span id="page-42-0"></span>**プリントペーパー がつまったら**

プリントペーパーがつまると、ERROR (エラー)ランプが点灯、または速く点滅 し、プリントできなくなります。 ERRORランプが点灯している場合は、プ リントペーパーを手で取り除いてからプリ ントを再開してください。

ERRORランプが速く点滅している場合 は、ペーパートレイとプリントカートリッ ジを挿したままの状態で電源をいったん 切ってから電源を再度入れ、初期動作が終 了したら、ペーパートレイを抜き、給紙口 (排紙口)にプリントペーパーがつまってい ないか確認してください。プリントペー パーがあれば、取り除いてください。

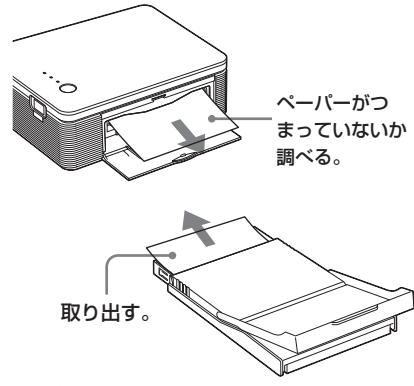

#### 日ご注意

プリントペーパーを取り出せない場合は、お買い 上げ店またはソニーサービス窓口、お客様ご相談 センターにお問い合わせください。

#### 電源を切るには

STANDBYランプが赤く点灯するまで、 STANDBYボタンを1秒以上押し続けま す。

# <span id="page-43-0"></span> **その他**

# **使用上のご注意**

# **設置上のご注意**

- 水平な場所に置いてください。
- ぶつけたり、落としたりしないでくださ い。
- 次のような場所には置かないでくださ い。
	- -不安定なところ
	- -ほこりの多いところ
	- -極端に寒いところや暑いところ
	- -振動の多いところ
	- -湿気の多いところ
	- -直射日光の当たるところ
- 本機後面に充分なスペースがあるところ に置いてください。充分なスペースがな いと、きれいにプリントができなかった り、故障の原因になる恐れがあります。
- 本体の通風口をふさがないようにご注意 ください。故障の原因となります。

### ACアダプターについてのご注意

- 本機に付属のACアダプターをご使用く ださい。本機に付属している以外のAC アダプターを使用すると、故障の原因に なることがあります。
- ACアダプターを海外旅行者用の「電子 式変圧器 | などに接続しないでくださ い。発熱や故障の原因となります。
- ケーブルが断線したACアダプターは危 険ですので、そのまま使用しないでくだ さい。

#### 結露について

本機を温度の低い場所から暖かい場所に移 動したり、暖房で湯気や湿気がたちこめた 部屋に置くと、本機の内部に水滴のつくこ とがあります。これを結露といいます。 この状態で本機を使用すると、正常に動か ないばかりでなく、故障の原因となりま す。結露の可能性のあるときは、電源を切 り、しばらくそのまま放置しておいてくだ さい。

#### 引っ越しなどで輸送する場合は

輸送する場合は、プリントカートリッジ、 ペーパートレイ、ACパワーアダプターを 本体から取り外し、本機が梱包されていた 梱包材および梱包箱に入れてください。こ れらがない場合は、輸送中の衝撃に耐える ように梱包してください。

## **お手入れ**

本体の汚れがひどいときは、水または水で 薄めた中性洗剤溶液で湿らせた布をかたく しぼってから、汚れをふきとってくださ い。シンナーやベンジン、アルコールなど は、表面の仕上げをいためることがありま すので、使用しないでください。

# <span id="page-44-0"></span>**複製の禁止事項**

本製品を使用して模造または複製する場合 には、次の点に十分注意してください。

- 紙幣、貨幣、有価証券などの複製は禁止 されており、処罰の対象となります。
- 各種の証明書、免許証、旅券、民間発行 の有価証券、未使用の郵便切手などの複 製は禁止されており、処罰の対象となり ます。
- 他人の著作権の目的となっている絵画、 写真、書籍などは個人として楽しむなど の他は、著作権法上、権利者に無断では 使用できません。

# <span id="page-45-0"></span>**主な仕様**

### ■ 本体

プリント方式 昇華型熱転写方式YMC3色重ね

プリント解像度 300 dpi x 300 dpi

画像処理

YMC各8ビット(256階調)、約1677万色

### プリントサイズ

ポストカードサイズ: 101.6 x 152.4 mm(最大、フチ無し) Lサイズ: 89 x 127 mm(最大、フチ無し)

### プリント時間(1枚)

ポストカードサイズ:約90秒 Lサイズ:約80秒 (パソコン、カメラからのデータ転送時 間とデータ処理時間を除く。)

### 入出力端子

USB端子(1) PICTBRIDGE端子(1)

#### 対応可能なファイルフォーマット\*1 JPEG:DCF\*2 2.0準拠、Exif\*3 2.21準拠

扱える最大画素数

JPEG: 10,000 x 7,500ドット

使用プリントカートリッジ/プリントペー パー

「プリントパックを用意する」(12ペー ジ)参照

### 電源

DC IN端子入力、DC24V (スタンバイ時、1W以下)

### 動作温度

5˚C~35˚C

### 外形寸法

175× 60.5 ×137mm(幅/高さ/奥 行き) (突起部を含まず)(ペーパートレイ取り 付け時の奥行き:400mm)

#### 質量

約 950 g(ペーパートレイ約100 g含ま ず)

#### 付属品

「付属品を確認する」(11ページ)参照

## $\blacksquare$  ACアダプター

定格入力

AC100-240V、50/60Hz、1.5-0.75A

#### 定格出力

DC24V、2.2A

#### 動作温度

5℃~35℃

#### 外形寸法

60 x 30.5 x 122 mm (幅/高さ/奥行き)(突起部を含まず)

### 質量

約 305 g

仕様および外観は、改良のため予告なく変 更することがあります。ご了承ください。

- \*1:特殊な形式の場合、対応できないことがありま す。
- \*2:「DCF」は、「Design rule for Camera File system」の略称です。
- \*3:「Exif」は、画像データ以外に、表示用画像、撮影日 の他、撮影情報を加えた画像ファイルのフォー マットです。

### <span id="page-46-0"></span>**印刷範囲**

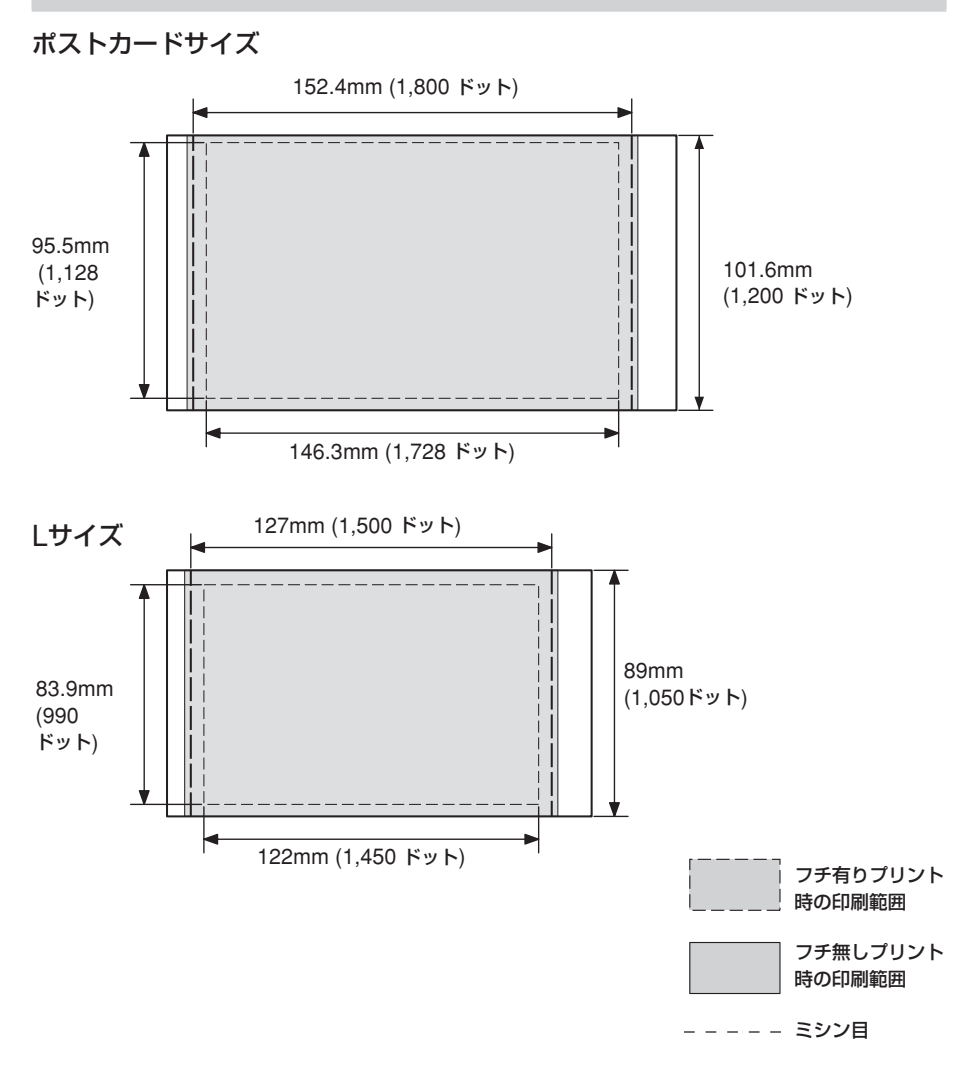

上の図は縦横比が2:3の画像の場合の印刷範囲と余白を示しています。印画範囲は、フチ 無し、ふち有りプリントによって異なります。ふち有プリントの場合、余白のサイズはプ リントする画像の縦横比によって異なります。

47

そ の 他

# <span id="page-47-0"></span>**保証書とアフターサー ビス**

### **保証書**

- この製品には保証書が添付されています ので、お買い上げの際にお受け取りくだ さい。
- 所定事項に記入および記載内容をお確か めのうえ、大切に保管してください。
- 保証期間はお買い上げ日より1年間で す。

## **アフターサービス**

#### 調子が悪いときはまずチェックを

この説明書をもう1度ご覧になってお調べ ください。

#### それでも具合が悪いときはサービスへ

お買い上げ店、または添付の「ソニーご相 談窓口のご案内」にある、お近くのソニー サービス窓口、お客様ご相談センターへご 相談ください。

#### 保証期間中の修理は

保証書の記載内容に基づいて修理させてい ただきます。詳しくは保証書をご覧くださ い。

#### 保証期間後の修理は

修理によって機能が維持できる場合は、ご 要望により有料修理させていただきます。

### 部品の保有期間について

当社では、デジタルフォトプリンターの補 修用性能部品(製品の機能を維持するため に必要な部品)を、製造打ち切り後最低8 年間保有しています。この部品保有期間を 修理可能の期間とさせていただきます。保 有期間が経過した後も、故障個所によって は修理可能の場合がありますので、お買い 上げ店か、サービス窓口にご相談くださ い。ご相談になるときは、次のことをお知 らせください。

- 型名:DPP-FP30
- 故障の状態:できるだけくわしく
- お買い上げ年月日
- パソコンをご使用の場合はパソコンの環 境:
	- -ご使用パソコンの機種名
	- -メモリー容量
	- -ハードディスクなどの容量
	- -プリンタードライバーのバージョン

<span id="page-48-0"></span>**用語集**

#### オートファインプリント 3

より鮮明で美しい画質でプリントするた めに、自動的に画像を補正してプリント する機能です。全体的に暗い画像やコン トラストのない画像をプリントする場合 に特に有効で、更に肌色や草木の緑、空 の青さもより自然に、より鮮やかに補正 します。

#### DCF(ディー シー エフ)

デジタルカメラや、プリンターなどの機 器相互間の互換性を取る為に社団法人電 子情報技術産業協会(JEITA)で制定さ れた規格「Design rule for Camera File system」の略称です。

### Exif 2.21 (Exif Print )(イグジフ2.21 (イグジフプリント))

デジタルフォトプリントの世界標準規格 です。Exif Printに対応したデジタルカ メラでは、撮影条件に関する情報が画像 デー タと共に記録されます。本機は Exif Printに対応しており、記録された 画像の撮影条件を読み取ることで、自動 的に撮影意図をより忠実に反映した高品 位なプリントができます\*1。

\*1: オートファインプリント機能を有効に設 定している場合で、デジタルカメラで Exif2.21 規格にそって撮影された画像 (JPEGファイル)は、自動的に最適な画像 に調整されてプリントされます。

#### PictBridge(ピクトブリッジ)

カメラ映像機器工業会(CIPA)で制定さ れた統一規格のことです。PictBridge 規格対応デジタルカメラと本機を接続し て、デジタルカメラの画像ファイルをプ リントすることができます。

# **各部のなまえ**

詳しい説明は、()内のページをご覧ください。

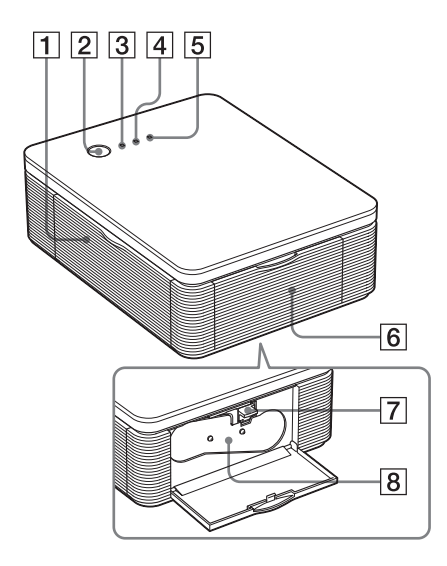

### 本体

- 1 ペーパートレイ挿入ドア(16ページ)
- 2 STANDBY(スタンバイ)ボタン
	- (17、23ページ)
	- 電源を入れるには、STANDBYボタン を押して、STANDBYランプを緑に点 灯させます。
	- 電源を切るには、STANDBYボタン を1秒以上押し続け、STANDBYラン プを赤く点灯させます。
- 3 STANDBY(スタンバイ)ランプ
	- (17、23ページ)
	- 赤く点灯:スタンバイ状態です。
	- 緑に点灯:電源が入った状態です。
	- 緑で点滅:プリント中です。
- 4 PICTBRIDGE(ピクトブリッジ) ランプ(18ページ)
	- 点灯:PictBridge対応のデジタルカ メラが接続されています。
	- 点滅:PictBridge対応のデジタルカ メラ以外のUSB機器が接続されていま す。または、画像ファイルが壊れてい ます。

# 5 ERROR(エラー)ランプ(13、

### 38、40、42ページ)

- 点灯:ペーパートレイがありません。 プリントペーパーがありません。また は、プリントペーパーが残っていま す。
- ゆっくり点滅:プリントカートリッジ が終わりました。プリントカートリッ ジが入っていません。
- 速く点滅:プリントペーパーがつまっ ています。故障が発生しました。
- 6 カートリッジカバー(13ページ)
- 7 プリントカートリッジ取り出しレ バー(13ページ)
- 8 プリントカートリッジ(13ページ) (別売り)

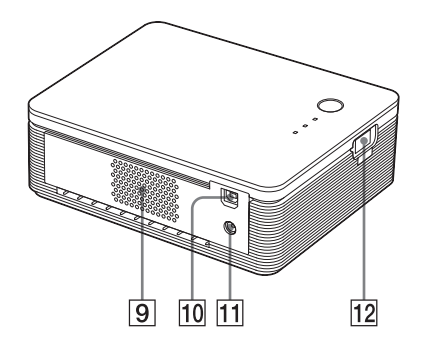

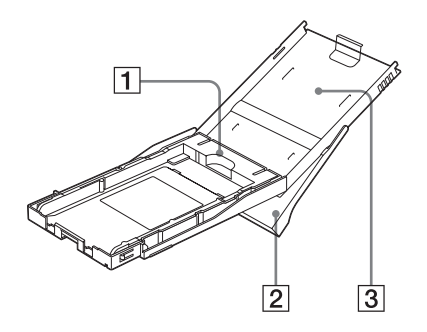

9 通風孔

- **10 USB端子 (23ページ)** PCモードで本機をお使いになるとき、 パソコンのUSB端子と接続します。
- **11 DC IN端子 (17、22ページ)** 付属のACアダプターのプラグを差し込 み、電源コードでACアダプターと家庭 用電源を接続します。
- [72] PICTBRIDGE端子 (17ページ) PictBridgeモードで本機をお使いになる とき、PictBridge対応のデジタルカメラ と接続します。

ペーパートレイ

- 1 トレイアダプター(15ページ) Lサイズのプリントペーパーを使用時に だけ、取り付けます。
- 2 排紙トレイ(14ページ)
- 3 トレイカバー(14ページ)

# **索引**

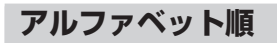

#### **A**

AdobeRGB ....................... 41

#### **D**

DCF ............................ 41, 49

#### **E**

[ERROR](#page-40-0)(エラー) ランプ ......... 13, 38, 40, 42 Exif Print .... 10, 31, 33, 49

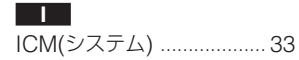

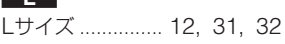

#### **P**

**[L](#page-37-0)** 

PC[モード](#page-32-0) ...................... 9, 19 PICTBRIDGE端子............. 17 PictBridgeモード ..[.9,](#page-31-0) [17,](#page-31-0) [49](#page-31-0) [PICT](#page-11-0)[BRI](#page-30-0)DGFランプ 18 PictureGear Studio ......... 27

#### **[S](#page-8-0)**

[STANBY](#page-16-0)(スタンバイ) [ランプ](#page-8-0) [....](#page-16-0)[.......](#page-48-0).............. [17, 23](#page-18-0)

#### **[U](#page-26-0)**

USB端子............................. 23

### [お](#page-16-0)問[い合わせ窓口のご案内](#page-43-0)

デジタルフォトプリ[ンターホームページ](#page-16-0) [デジタルフォ](#page-22-0)トプリ[ンターの商品やサポー](#page-16-0)[トの最](#page-21-0)新情

報をご案内するホームページです。

http://www.sony.co.jp/DPP/

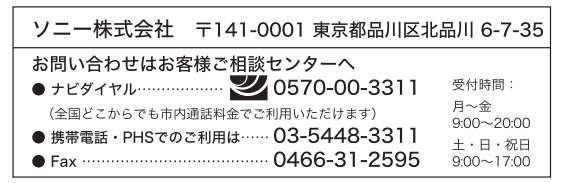

## **五十音順**

**ア**

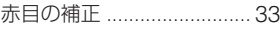

### **イ**

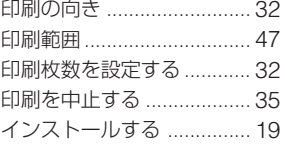

### **[オ](#page-31-0)**

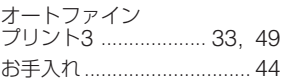

#### **カ**

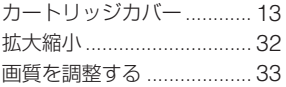

### **コ**

[故障かな?と思](#page-12-0)ったら ........ 37

#### **シン**

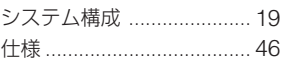

#### **[セ](#page-36-0)**

設置上のご注意 .....[..............](#page-11-0) 44 接続する カメラにつなぐ [............](#page-14-0) 17 [電源をつな](#page-45-0)ぐ ........ [17, 22](#page-31-0) パソコンにつなぐ ........ 23

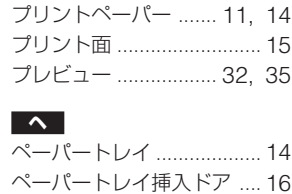

[プリンターの画](#page-44-0)質を [設定する](#page-10-0) .............................. 34 [プリント](#page-30-0)[カート](#page-31-0)リッジ ........ 13

[カメラから](#page-20-0)プリント する .............................. 18 [パソコンか](#page-33-0)らプリント する .............................. 30 [プリントパック](#page-12-0) ................... 12

[プリント](#page-30-0)[する](#page-31-0)

#### **ホ**

**ソ**

**テ**

**ト** 

**フ**

操作の流れ ............................ 9

電源をつなぐ .............. 17, 22

[取り出しレバー](#page-8-0) ........................... 13 トレイアダプター ............... 15

複製の禁止事項 ................... 45 付属品 ................................. 11 [ふち有り](#page-14-0) ...................... 31, 32 ふち無し ...................... 31, 32 プリンタードライバー ........ 21

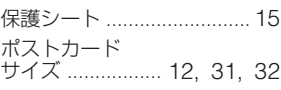

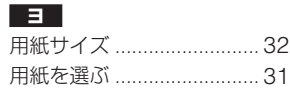

#### Printed in China